PROFESSIONELLES OPEN-SOURCE UND LINUX-KNOW-HOW

bomots.de

bomots.de

# Mindmapping mit FreeMind Helmut F. Reibold

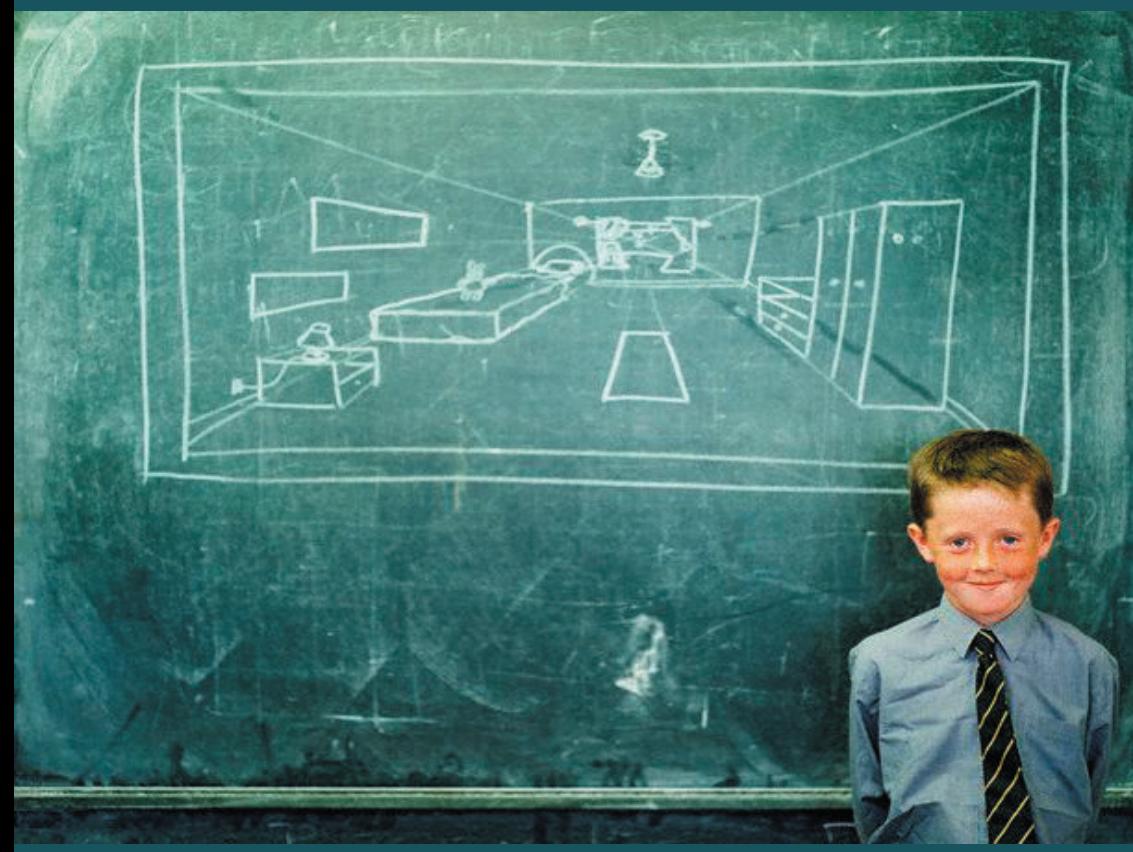

Besser lernen, verstehen und entscheiden mit dem Open-Source-Mindmapping-Programm **Helmut F. Reibold** 

# **Mindmapping mit FreeMind**

# **5 FreeMind in der Praxis**

Auf den folgenden Seiten finden Sie viele zusätzliche Praxistipps und Hinweise, die in den vorangegangenen Ausführungen nicht hineinpassten. Anhand zahhlreicher praktischer Beispiele erfahren Sie hier, wie Sie die vielfältigen Funktionen und Möglichkeiten von FreeMind sinnvoll und effektiv einsetzen.

# *5.1 Navigieren in der Map*

Das Navigieren innerhalb einer Map wird insbesondere bei großen Maps schnell zum Problem, wenn man die wichtigsten Techniken nicht beherrscht. Doch dies ist eigentlich gar nicht so schwer.

- **Menü "Navigieren":** Die wichtigsten Funktionen finden Sie im Menü *Navigieren*. Diese Funktionen sind weiter oben eingehend beschrieben. Denken Sie insbesondere daran, dass Sie mit [Esc] jederzeit die Map wieder auf dem Arbeitsblatt zentrieren können.
- **Zoomen:** Ein weiteres wichtiges Hilfsmittel ist die Zoomfunktion. Einige der Funktionen finden Sie im Menü *Ansicht*, direkten Zugriff auf die unterstützten Zoomstufen bietet der linke Teil der oberen Werkzeugleiste. Insbesondere bei großen Maps ist es ab und an hilfreich, das Dokument auf die Seite einzupassen (*Ansicht / Ansichtsgröße "Gesamte Seite"*).
- **Schriftgröße:** Unter Umständen kann es hilfreich sein, die Schriftgröße eines Zweiges kurzfristig zu erhöhen und anschließend wieder auf den ursprünglichen Wert zurückzusetzen.
- **Automatisches Scrollen:** Bei großen Maps rollt FreeMind den Bildausschnitt automatisch mit dem Mauszeiger oder bei der Verwendung der Cursortasten.
- **Knotenauswahl:** Das automatische Rollen und insbesondere das Aktivieren eines Knotens, den der Mauszeiger überstreicht, kann mitunter lästig und störend sein, zum Beispiel wenn Sie für einen gewählten Knoten eine Formatierung vornehmen möchten und beim Bewegen der Maus dann ein anderer Knoten aktiviert wurde. Dies vermeiden Sie wie folgt:
	- 1. Markieren Sie den gewünschten Knoten.
- 2. Drücken Sie [Strg] und halten Sie die Taste gedrückt.
- 3. Wählen Sie nun beruhigt mit der Maus die gewünschte Funktion.
- 4. Lassen Sie [Strg] wieder los.

Alternativ verwenden Sie das Kontextmenü für den Knoten.

• **Mehrfachauswahl:** Um mehrere Knoten auszuwählen, verwenden Sie zusätzlich zur Maus die Tasten [Strg] und [Umschalt]. Mit [Strg] können Sie einzelne Knoten auswählen, mit [Umschalt] ganze Serien. Diese Technik dürfte Ihnen von der Arbeit mit dem Dateimanager vertraut sein.

# *5.2 Arbeit mit Knoten*

FreeMind und seine Maps leben sozusagen von Knoten – ohne Knoten geht hier nichts. Die Arbeit mit den Knoten ist das technische Grundgerüst, das ABC und das kleine Einmaleins, das Sie beherrschen müssen, um das zu erreichen, was "Programm" im doppelten Sinne des Wortes ist: FreeMind – ein freier, ein befreiter Geist.

# **5.2.1 Knoten erstellen und löschen**

Das Erstellen von Knoten ist eine der ersten und grundlegenden Arbeitstechniken, die Sie im Umgang mit FreeMind erlernen und danach immer wieder benötigen. Und auch das Löschen eines Knotens gehört zum kleinen FreeMind-Einmaleins. Wie so oft gibt es für beides zahlreiche Möglichkeiten und Arbeitstechniken. Suchen Sie sich aus den folgenden diejenigen aus, die Ihnen am bequemsten erscheinen oder die in der jeweiligen Situation am schnellsten zum gewünschten Ergebnis führen.

- **Unterknoten einfügen:** Bevor Sie einen neuen Unterknoten einfügen, muss der übergeordnete Knoten markiert sein. Um nun einen Knoten einzufügen – also an den markierten Knoten anzuhängen –, stehen folgende Grundtechniken zur Verfügung:
	- a. Drücken von [Einfg]
	- b. Menü *Einfügen / Neuer Unterknoten*
	- c. Funktion *Neuer Unterknoten* im Kontextmenü
	- d. Funktion *Neuer Unterknoten* (Glühbirnen-Symbol) in der Werkzeugleiste
- **Geschwisterknoten einfügen:** Unterknoten werden an einen markierten Knoten angehängt, befinden sich in der Hierarchie also eine Stufe niedriger. Geschwisterknoten dagegen befinden sich auf der gleichen Rangebe-

ne. Um einem markierten Knoten einen neuen Geschwisterknoten zuzufügen, haben Sie folgende Möglichkeiten zur Auswahl:

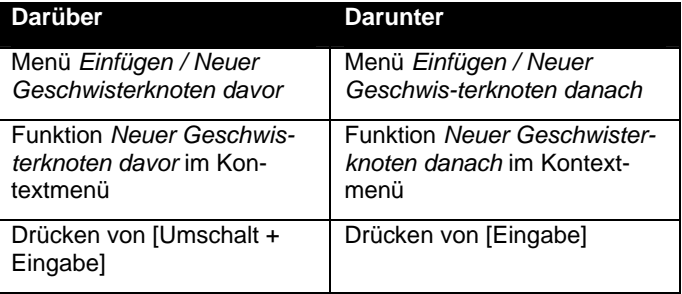

**Einfügen von Geschwisterknoten.** 

- **Ziehen und Ablegen:** Eine weitere Möglichkeit, Unterknoten und Geschwisterknoten anzulegen, bietet die Methode Ziehen und Ablegen. Dazu wird der gewünschte Inhalt, beispielsweise eine Internet-Adresse aus einem HTML-Dokument im Browser, mit der Maus markiert und bei gedrückter linker Maustaste an die gewünschte Position in die Map gezogen. Nach dem Loslassen der linken Maustaste fügt FreeMind einen Geschwister- oder Unterknoten ein, der gleich mit dem entsprechenden Inhalt gefüllt wird. Im Fall einer Internet-Adresse wird dabei sogar automatisch der externe Link zum Dokument angelegt. Das Ziehen und Ablegen funktioniert auch mit markierten Textpassagen. Je nach Dokumententyp (RTF-Format) wird dabei auch die Struktur mit übernommen oder FreeMind versucht zumindest, die Struktur nachzubilden. Wir werden darauf noch einige Male zu sprechen kommen, insbesondere im Kapitel "Datenaustausch mit anderen Anwendungen".
- **Klonen:** Knoten können in die Zwischenablage kopiert und von dort an einer beliebigen anderen Stelle der Map als Kopie eingefügt werden. Sie haben die Möglichkeiten *Kopieren* und *Einfach kopieren*. Die Unterschiede dieser beiden Funktionen sind bei der Beschreibung des Menüs "Bearbeiten" dargestellt.
- **Geschwisterserie:** Eine ganze Serie von neuen Geschwisterknoten erzeuge Sie, indem Sie einen langen Knotentext mit dem separaten Texteditor bearbeiten ([Alt + Eingabe]) und dort die Funktion *Teilen* verwenden. Dies ist weiter unten beim Editieren der Knoten genauer beschrieben.
- **Einfügen aus der Zwischenablage:** Das Einfügen aus der Zwischenablage ist ebenfalls möglich, um neue Unter- oder Geschwisterknoten anzulegen. Je nach Art und Struktur des Inhalts versucht FreeMind, diese Struktur nachzubilden. Das RTF-Format wird dabei unterstützt.
- **Import:** Eine weitere Möglichkeit, einen neuen Knoten zu erzeugen, bietet die Importfunktion (*Datei / Import*). Diese schauen wir uns weiter unten noch genauer an.
- **Verschlüsselter Knoten:** Für sensible Informationen können Sie außerdem auch einen *Verschlüsselten Knoten Einfügen*. Sie finden die Funktion im Menü *Extras*. Wir werden uns diese Funktion weiter unten beim Thema Datenverschlüsselung etwas genauer ansehen.
- **Knoten löschen:** Auch wenn Sie einen markierten Knoten entfernen möchten, können Sie verschiedene Methoden einsetzen:
	- a. Drücken von [Entf]
	- *b. Bearbeiten / Knoten löschen*
	- *c. Bearbeiten / Ausschneiden*
	- d. Funktion *Knoten löschen* im Kontextmenü
	- e. Funktion *Ausschneiden* im Kontextmenü

Der Wurzelknoten selbst kann nicht gelöscht werden, allenfalls sein Inhalt. Wenn Sie einen Knoten löschen, der noch über Unterknoten verfügt, werden diese ebenfalls mit dem Knoten gelöscht. *Achtung:* Es erfolgt keine Sicherheitsabfrage!

# **5.2.2 Positionswechsel**

Insbesondere wenn Sie FreeMind ansatzweise im Brainstorming-Verfahren einsetzen und die Knoten zunächst einmal "frei Schnauze" einrichten (Gedanken eintippen, [Eingabe] für einen neuen Geschwisterknoten), kommt irgendwann – meist sehr schnell – die Stunde der Wahrheit. Das Chaos will geordnet werden, und einige Knoten oder sogar ganze Zweige müssen definitiv anders angeordnet werden. Die Position eines Knotens einschließlich seiner Unterknoten und damit also eines gesamten Zweiges lässt sich auf verschiedene Weise ändern, je nachdem, was Sie vorhaben:

• **Bäumchen wechsel dich – Reihenfolge tauschen:** Oft kommt es vor, dass Geschwisterknoten in der verkehrten Reihenfolge stehen. Dies passiert meist durch das Einfügen eines neuen Geschwisterknotens, den FreeMind dann einfach ans Ende der Knotenliste anhängt. Dieses Verhalten können Sie übrigens über die Einstellungen steuern (*Extras / Einstel-* *lungen*, Register *Verhalten*, Bereich *Verhalten*, bei der Funktion *Ort neuer Knoten* die Option *Erster* statt *Letzter* aktvieren). In der *user.properties* wechseln Sie dazu den Wert für *placenewbranches* von *last* auf *first*. Damit werden die Knoten künftig immer über dem ersten Knoten angelegt statt unter dem letzten. Knotenpositionen lassen sich über [Strg + Oben] beziehungsweise [Strg + Unten] sehr schnell tauschen. Alternativ verwenden Sie die Funktionen *Knoten nach oben schieben* beziehungsweise *Knoten nach unten schieben* im Menü *Navigieren* oder im Kontextmenü. Der markierte Knoten wandert dann je nach aufgerufener Funktion um eine Position nach oben oder nach unten. Auf diese Weise können Sie Auflistungen sehr schnell korrigieren.

- **Seitensprung Seiten wechseln:** Doch was, wenn Sie einmal einen Knoten von einer Seite auf eine andere verschieben möchten, etwa von der linken auf die rechte Seite? In diesem Fall gehen Sie wie folgt vor:
	- 1. Zeigen Sie auf den Knoten, um ihn zu aktivieren.
	- 2. Drücken Sie die linke Maustaste, halten Sie diese gedrückt und ziehen Sie den Mauszeiger an die neue Position auf den Wurzelknoten. Der Wurzelknoten wird dann in der linken oder rechten Hälfte grau unterlegt. Der Knoten bleibt zunächst noch an der alten Stelle.
	- 3. Lassen Sie dann die linke Maustaste los.
	- 4. Der Knoten nimmt nun die neue Position ein.

Achten Sie aber darauf, dass Sie wirklich auf den Knoten zeigen und nicht auf das Oval neben dem Knoten – siehe nächster Tipp. Damit das Verschieben des Knotens funktioniert, muss in *Extras / Einstellungen* im Register *Verhalten*, Bereich *Verhalten* das Kontrollkästchen neben *Drag and Drop* markiert sein.

In der neue FreeMind-Version finden Sie nun auch die Funktionen *Navigieren / Knoten nach links schieben* ([Strg + Links]) und *Navigieren / Knoten nach rechts schieben* ([Strg + Rechts]). Damit geht der Seitenwechsel sehr viel schneller vonstatten.

- **Schiebung Raumlage ändern:** Knoten können nicht nur in ihrer Reihenfolge verschoben werden, sondern auch in ihrer Raumlage. Um dies zu verdeutlichen, gleich ein praktisches Beispiel:
	- 1. Zeigen Sie mit der Maus auf einen Knoten, bis er aktiviert ist. Klicken Sie jedoch nicht mit der Maus.
	- 2. Bewegen Sie nun den Mauszeiger langsam aus der Knotenmitte zum Rand in Richtung Wurzelknoten, und zwar bis zu dem Punkt, wo der Kantenrahmen in die Kante übergeht.
- 3. Der Mauszeiger verwandelt sich nun in ein Doppelkreuz, unter diesem erscheint ein kleines Oval.
- 4. Mit diesem Oval können Sie nun den Knoten nach oben, unten, außen und/oder innen verschieben, der Knoten bleibt aber am ursprünglichen Punkt des übergeordneten Knotens haften.

Auf diese Weise können Sie einen Knoten auf der vertikalen Achse beliebige weit nach oben oder unten ziehen und/oder nach außen (vom Wurzelknoten weg). Damit sind also auch diagonale Richtungswechsel möglich. Befinden sich in der Bewegungsrichtung andere Knoten, wandern diese automatisch in der vertikalen Richtung mit. Kindknoten wandern automatisch mit. Der Lohn eines solchen "Verschiebebahnhofs" ist eine übrsichtliche, ordentlich strukturierte Map.

- **Aktion Gelber Zettel Abhängen und neu anhängen:** Kennen Sie die kleinen gelben Zettel, die man überall anheftet, abzieht und wieder woanders anheftet? Diese Methode funktioniert auch bei den Knoten:
	- 1. Markieren Sie einfach einen Knoten.
	- 2. Befördern Sie ihn per Ziehen und Ablegen an seine neue Position, genauer gesagt: auf den zukünftigen übergeordneten Knoten.
	- 3. Fertig.
- **Rund um die Root:** In der aktuellen FreeMind-Version 0.8.0 werden die Knoten nur links oder rechts des Wurzelknotens angeordnet. Ein Anordnen der Knoten rund um die Wurzel ist in dieser Version noch nicht möglich. Erfahrene Anwender können hier auf einen Patch zurückgreifen, der unter http://freemind.sourceforge.net/dimitri\_testversions/0\_8\_0\_round/ zur Verfügung steht. Sichern Sie dazu vorher die Originaldatei freemind.jar und ersetzen Sie diese dann durch die bereitgestellte. Bitte beachten Sie, dass der Patch möglicherweise zu einem instabilen FreeMind-System führt. Nutzen Sie ihn deshalb auf eigenes Risiko und verwenden Sie gegebenenfalls wieder die Originaldatei.

Der Patch ist in der neuen Version von FreeMind bereits eingebaut. Hier werden die einzelnen Knoten rund um den Wurzelknoten angeordnet.

# **5.2.3 Knoten editieren**

Das Editieren eines Knotens bereitet in der Regel keine großen Schwierigkeiten, solange Sie nur Text eingeben. Der separate Texteditor bietet aber einige interessante Möglichkeiten.

- **Neuen Knoten einfügen und bearbeiten:** Wenn Sie einen neuen Knoten einfügen über [Einfg], [Eingabe] oder [Strg + Eingabe] beziehungsweise über die entsprechenden Funktionen im Menü oder im Kontextmenü, erscheint ein Texteingabefeld, in dem Sie Ihren Knotentext eintippen.
- **Vorhandene Knoten editieren:** Um einen vorhandenen Koten zu editieren, haben Sie folgende Möglichkeiten: Nach dem Aktivieren des Knotens klicken Sie auf den Knotentext. Anschließend können Sie Ihre Informationen eingeben oder Sie markieren den Knoten und wählen im Menü *Bearbeiten / Knoten Bearbeiten* ([F2]).
- **Separaten Texteditor aufrufen:** Handelt es sich um einen Knoten mit einem langen Text oder möchten Sie einen langen Text eingeben, verwenden Sie die Funktion *Knoten in einem separaten Editor bearbeiten* aus dem Menü oder dem Kontextmenü ([Alt + Eingabe]). Den separaten Texteditor können Sie statt über *OK* auch mit [Alt + o] schließen. Die Funktion *Eingabetaste Schließt das Fenster* können Sie auch mit [Alt + e] ein- oder ausschalten.

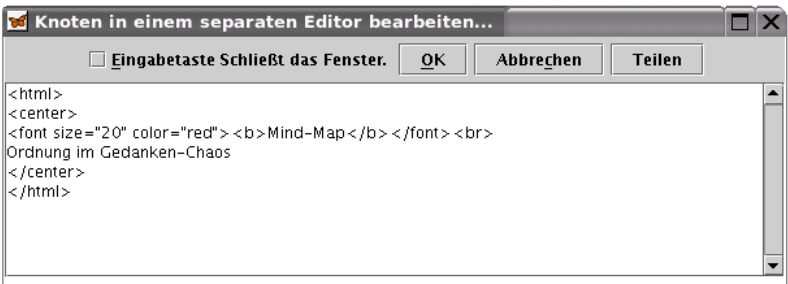

**Über den separaten Editor lassen sich überlange Texte editieren, aber auch HTML-Formatierungen vornehmen.**

| <b>Funktion</b>                        | <b>Beschreibung</b>                                                                                                    |
|----------------------------------------|----------------------------------------------------------------------------------------------------|
| Aufruf                                 | Menü Bearbeiten / Knoten in einem separaten Editor bearbeiten<br>oder<br>Knoten in einem separaten Editor bearbeiten im Kontextmenü<br>oder<br>[Alt + Eingabe] oder [F2] bei langem Knotentext |
| Beenden und<br>Änderungen<br>verwerfen | Abbrechen oder<br>[Esc] oder Schaltfläche Schließen                                                                                                    |

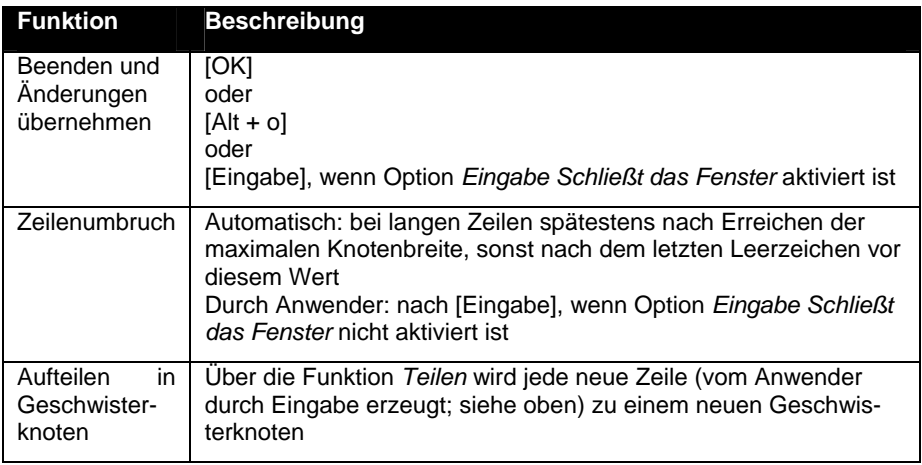

**Funktionen des separaten Texteditors.**

- **Zwischenablage nutzen:** Bei der Eingabe in der Eingabezeile oder im separaten Texteditor können Sie über [Strg + V] auch unformatierte Textinhalte aus der Zwischenablage einfügen.
- **Überlange Texte:** Wenn Sie in der Eingabezeile einen Text eingeben, der die vorgegebene Länge überschreitet, wird der Knoten anschließend als Langtextknoten angezeigt. Bei einer späteren Bearbeitung steht dann der separate Texteditor zur Verfügung. Die erlaubte Textmenge wird definiert im Menü *Extras / Einstellungen*, Register *Standards*, Bereich *Standard Schriftarten*, Option *Maximale Knotenbreite* oder in der Konfigurationsdatei *user.properties* im Wert für *max\_node\_width*. Der Standardwert ist *600*. Eine Änderung des Werts in den Einstellungen wird übrigens sofort wirksam, Sie brauchen danach also FreeMind nicht neu zu starten. Weitere Informationen darüber finden Sie weiter oben im Kapitel "FreeMind anpassen" im Abschnitt "Menü "Extras" und im Abschnitt "user.properties".

**Tipp:** Auch bereits bestehende Langtextknoten können mit [F2] bearbeitet werden. FreeMind ruft dann automatisch den separaten Texteditor auf.

- **Zentrieren:** Für das Zentrieren von Text in einem Knoten oder im Wurzelknoten bietet FreeMind keine eigenen Programmfunktionen. Hier müssen Sie zu einem kleinen Trick greifen:
	- 1. Bearbeiten Sie den Knoten im separaten Texteditor ([Alt + Eingabe]).
	- 2. Verschieben Sie die einzelnen Zeilen, indem Sie am Anfang der Zeile eine entsprechende Anzahl Leerzeichen eintippen.
	- 3. Überprüfen Sie das Ergebnis in der Knotendarstellung und korrigieren Sie den Knotentext bei Bedarf weiter.

Eine andere und etwas elegantere Möglichkeit bietet die Verwendung von HTML. Um einen Text zu zentrieren, verwenden Sie dabei folgende Syntax:

```
<html><center>Mein Text 
<BR>nächste Zeile 
<BR>noch eine Zeile 
<BR>darf's auch etwas mehr sein? 
<BR>Danke, das war's. 
<BR>und tschüs… </center>
```
#### **HTML-Formatierungen für einen Knoten.**

Wichtig sind die Einleitung mit <html> (in Kleinbuchstaben) und die Anweisung *<center>* zum Zentrieren. Zeilenschaltungen erreichen Sie mit dem Tag *<br>*. Ein abschließendes *</html>* ist nicht erforderlich, sollte aber zur Sicherheit eingefügt werden. Die Zentrierung heben Sie mit *</center>* auf. Mehr zum Thema HTML finden Sie weiter unten.

- **Zeilenumbruch (automatisch):** Bei überlangen Zeilen oder Knotentexten führt FreeMind automatisch einen Zeilenumbruch durch. Dabei orientiert sich FreeMind zunächst an der maximalen Knotenbreite. Der Text wird dann nach dem letzten Leerzeichen vor diesem Wert umgebrochen. Wenn Sie einen Text ohne Leerzeichen eingeben, der die zulässige Knotenlänge überschreitet, bricht FreeMind erst beim Erreichen des angegebenen Werts um, und Sie erhalten eine entsprechend lange Knotentextzeile. Bitte bedenken Sie, dass der Wert für die maximale Knotenbreite (Standardwert: 600) nicht identisch ist mit der Anzahl der Zeichen. Je nach verwendeter Schriftart und -größe kann die maximale Breite auch bereits mit sehr viel weniger Zeichen erreicht sein.
- **Zeilenumbruch durch den Anwender:** Um in einem Knotentext einen Zeilenumbruch durchzuführen, wechseln Sie in den separaten Texteditor

(Funktion *Knoten in einem separaten Editor bearbeiten* im Menü *Bearbeiten* oder im Kontextmenü oder [Alt + Eingabe]). Hier können Sie über [Eingabe] einen Zeilenumbruch durchführen. Dazu muss allerdings das Kästchen vor *Eingabetaste Schließt das Fenster* deaktiviert sein, das heißt, dort darf sich kein Häkchen befinden.

• **Zeilenumbruch per HTML:** Auch hier besteht wieder die Möglichkeit, mit HTML zu arbeiten. Über die Startanweisung *<html>* wird FreeMind informiert, dass der folgende Text HTML-Anweisungen enthält. Mit Hilfe des Tags <br> setzen Sie dann Zeilenumbrüche.

# **5.2.4 Exkurs: Der WYSIWYG-Editor**

Die neue Version von FreeMind bietet Ihnen statt des einfachen, textorientierten Editors einen WYSIWYG-Editor, mit dem Sie komfortabel HTML-Formatierungen vornehmen können. Es handelt sich dabei um den Kafenio-Editor (*http://www.kafenio.org*). Um ihn aufrufen zu können, müssen Sie den Knoten zunächst über [Alt + R] als RichtText-Knoten kennzeichnen. Anschließend gelangen Sie mit [F2] in den Editor. Er bietet Ihnen viele Funktionen, die Sie auch in anderen HTML-Editoren finden. Sogar das Einfügen von Tabellen und Formularen ist damit ein Kinderspiel. Die Ansicht kann zwischen dem WYSIWYG-Modus und dem Quelltext umgeschaltet werden.

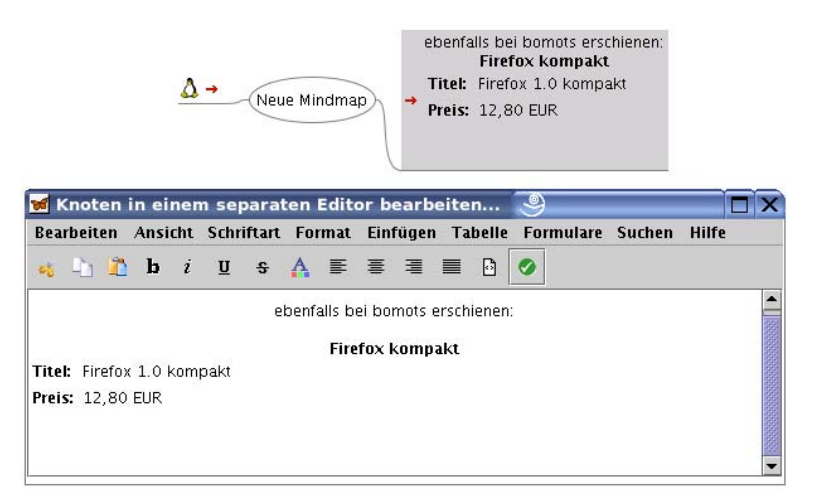

**Mit dem neuen WYSIWYG-Editor lassen sich umfangreiche HTML-Formatierungen komfortabel vornehmen.** 

# **5.2.5 Knoten formatieren**

FreeMind bietet Ihnen zahlreiche Möglichkeiten, die Knoten zu formatieren. Das Standardformat für alle Knoten wird in den *user.poperties* festgelegt. Dort wird der Wert für *standardnodestyle* auf einen der Werte *fork* (Linie), *bubble* (Base), *as\_parent* (Wie Vater) oder *combined* (kombiniert) gesetzt. Die Werte können auch in *Extras / Einstellungen*, Register *Standards*, Bereich *Standard Stile* über die Funktion *Standard Knoten Stil* an die individuellen Vorstellungen angepasst werden.

Unabhängig davon können Sie jeden einzelnen Knoten in der Map individuell formatieren. Die erforderlichen Anweisungen finden Sie im Menü *Format*, im Kontextmenü und teilweise in der Werkzeugleiste. Die folgenden Knoteneigenschaften können verändert werden:

• **Knotentyp:** Als Knotentyp sind über die Menüs *Linie* oder *Blase* möglich. Bei der Linie steht der Knotentext auf einer Linie. Bei einem mehrzeiligen Text wird nur eine Linie unter der letzten Zeile dargestellt. Dabei spielt es keine Rolle, ob der Text automatisch oder durch den Anwender umgebrochen wurde (weicher oder harter Zeilenumbruch). Bei einer Blase erhält der gesamte Knotentext einen abgerundeten Rechteckrahmen. Die Strichstärke der Linie oder des Rahmens lassen sich nicht beeinflussen. Die Farbe dagegen wird durch die Kantenfarbe festgelegt.

Der Standardknotenstil ist die Linie. Dies wird in *Extras / Einstellungen* im Register *Standards*, Bereich *Standard Stile* festgelegt. Ändern Sie hier je nach Bedarf die Option *Standard Knoten Stil* in *Linie, Blase, Wie Vater* oder *Kombiniert*. In den *user.properties* tragen Sie bei *standardnodestyle* einen der Werte *fork, bubble, as\_parent* oder *combined* ein. Bei der Option *Wie Vater* (*as\_parent*) erreichen Sie, dass die Formatierung des übergeordneten Knotens übernommen wird.

Der Wurzelknoten ist grundsätzlich als Blase dargestellt. Dies kann über *Extras / Einstellungen* oder in den *user.properties* (Eintrag *standardrootnodestyle*) geändert werden auf *Linie* (*line*) oder *Kombiniert* (*combined*).

• **Knotenschrift:** Bei der Schrift des Knotentextes können Sie die Schriftart und -größe, den Schriftstil, die Schriftfarbe und sogar deren Helligkeit beeinflussen. Zur Verfügung stehen alle auf dem System installierten True-Type-Schriften. Bei der Weitergabe von Maps oder beim Export sollten Sie allerdings berücksichtigen, dass nicht jede Schrift auf jedem System vorhanden ist. Die Schriftart und deren Größe können Sie bequem über das Auswahlwerkzeug in der Werkzeugleiste einstellen. Voreingestellt ist die Standardschrift *SansSerif* in *12* Punkt. Die Schriftgröße können Sie über die Menüs oder über  $[Strg + 1]$  beziehungsweise  $[Strg + 1]$  stufenweise um einen Punkt erhöhen oder erniedrigen. Achten Sie dabei darauf, dass Sie die [+]- und [-]-Taste auf dem normalen Tastaturfeld verwenden und nicht die auf dem Ziffernblock.

Neben dem einfachen Schriftstil stehen auch *Fett* und *Kursiv* zur Auswahl. Um einen Stil zurückzunehmen, wenden Sie die entsprechende Formatierung erneut an. Die Stile *Fett* und *Kursiv* können auch kombiniert werden. Bei einigen Schriften sind nicht alle Stile verfügbar. Manche wie zum Beispiel *Berlin Sans FB Demi* bieten nur *Fett* und *Fett kursiv*, andere haben statt des Standardstils *Light*. Bei Unstimmigkeiten zwischen Stilzuweisung und Darstellung in der Map sehen Sie im Schriftenmenü Ihres Systems nach, welche Stile die Schrift bietet.

Die Schriftfarbe wird über das bekannte Farbauswahl-Dialogfenster bestimmt. Die Vorschau unten im Fenster hilft Ihnen, eine geeignete Kombination zu finden. Bei Bedarf können Sie über die Menüs die Schriftfarbe aufhellen. Das Abdunkeln ist jedoch auf diese Weise nicht möglich. Hier hilft allenfalls die Funktion *Bearbeiten / Rückgängig*. Die Knotenhintergrundfarbe erfolgt ebenfalls über den erwähnten Dialog. Sie kann nicht aufgehellt werden. Bei Nichtgefallen können Sie die Hintergrundfarbe jedoch komplett entfernen.

Eine weitere Möglichkeit, die Eigenschaften des Knoteninhalts zu verändern, bietet auch hier wieder HTML. Damit können Sie sogar den Wurzelknoten neu formatieren, was sonst nur bedingt möglich ist:

```
<html> 
<center> 
\timesfont size = .20" color = .20red"> \timesb>Min-Map\times/b>
</font> 
<br>
Ordnung im Gedanken-Chaos 
</center> 
</html>
```
**HTML-Formatierungen für den Wurzelknoten.** 

- **Wolke:** Falls Sie es wünschen, können Sie die Knoten zusätzlich mit einer Wolke umrahmen und die Wolke einfärben. Dazu markieren Sie zunächst den Knoten und wählen dann *Einfügen / Wolke* oder die entsprechende Funktion im Kontextmenü. Alternativ drücken Sie [Strg + Umschalt + B] oder klicken auf das Wolkensymbol in der Werkzeugleiste. Wolken beziehen automatisch auch die Unterknoten mit ein. Unabhängig davon kann aber ein Unterknoten noch eine eigene, zusätzliche Wolke erhalten. Um eine Wolke zu entfernen, wenden Sie die Funktion erneut an. Wird die Wolkenfunktion auf den Wurzelknoten angewendet, erhält zwar die gesamte Map keine umhüllende Wolke. Auch das Einstellen der Wolkenfarbe für den Wurzelknoten hat keine Auswirkungen. Die Form der Wolke für die untergeordneten Knoten ändert sich aber: Die Ausbuchtungen und Einschnitte werden etwas kleiner, die Wolke wirkt insgesamt etwas harmonischer.
- **Kanten:** Bei den Knotenkanten also den Linien von Knoten zu Knoten – können Sie die Farbe, Form und Breite der Linie einstellen. Bei der Form haben Sie die Auswahl zwischen *Linear, Geschwungen, Scharfe Linie* und *Scharfe Bezierkurve*. Die Breite lässt sich einstellen auf *Geerbt* oder *Dünn* oder auf einen der Zahlenwerte *1, 2, 4* oder *8*. Die Auswahl der Kantenfarbe ([Strg + E]) erfolgt wie gewohnt über das bekannte Dialogfenster. Die Kanteneigenschaften gehen automatisch auf die untergeordneten Knoten über. Dies wird über die Einstellung *Wie Vater* (*as\_parent*) in *Extras / Einstellungen* beziehungsweise der *user.properties* gesteuert.
- **Stile:** Um Ihnen die Arbeit abzunehmen, sind bereits zahlreiche Stile in FreeMind enthalten, die Sie nur noch über das Menü *Format / Stile* auswählen und so einem Knoten zuweisen.
- **Formatierung übertragen:** Die gesamte Formatierung eines Knotens lässt sich mit wenigen Handgriffen auf einen anderen Knoten übertragen. Dazu wählen Sie im Menü *Bearbeiten / Knotenformat kopieren* und anschließend *Bearbeiten / Knotenformat einfügen*.
- **Template:** Wenn Sie ein bestimmtes Standardformat für den Wurzelknoten und die Unterknoten bevorzugen, ist es äußerst nervig und lästig, diese Einstellungen bei jeder neuen Map immer wieder neu vornehmen zu müssen. Dies lässt sich mit wenigen Handgriffen vereinfachen. Dazu machen wir uns das Vorlagen-Konzept (Templates) aus anderen Anwendungen zu Nutze:
	- 1. Erstellen Sie eine neue Map.
	- 2. Formatieren Sie den Wurzelknoten entsprechend Ihren Vorstellungen.
	- 3. Speichern Sie die Map als Vorlage ab, zum Beispiel *vorlage.mm*.
	- 4. Editieren Sie die Datei *auto.properties*. Im Wert für *onStartIfNotSpecified* setzen Sie als Wert Ihre Vorlagen-Map *vorlage.mm* ein.
	- 5. Damit FreeMind die *auto.properties* nicht mit neuen Werten überschreiben kann, müssen Sie die Datei noch mit einem Schreibschutz versehen (Dateiattribut *Schreibgeschützt* unter Windows).
	- 6. Wenn Sie nun FreeMind auf herkömmlichem Weg starten, also nicht durch Doppelklick auf eine *.mm*-Datei, wird automatisch die Vorlagendatei mit den gewünschten Eigenschaften geladen.

# **5.2.6 Attribute**

FreeMind ermöglicht es in der neuen Version, jeden Knoten mit Attributen auszustatten. Dazu finden Sie in der oberen Werkzeugleiste die Funktion *Attribute verwalten*. Die gleiche Funktion sowie die Funktion *Attribute zuweisen* finden Sie im Menü *Extras*.

Um einen Knoten mit Attributen zu versehen, wählen Sie *Bearbeiten / Attribute editieren* [Alt + F9]. Unter dem Knoten erscheint nun ein leeres Listenfeld mit einem leeren Nachbarfeld. Geben Sie zunächst in dem Listenfeld einen Begriff ein. In einer Pflanzendatenbank können Sie hier zum Beispiel *Vorkommen* eingeben. Im Feld daneben tragen Sie den Wert ein, zum Beispiel *Sumpfgebiet*. Mit [Tab] erstellen Sie ein neues Begriff-Wertepaar. Hier können Sie zum Beispiel *Blütezeit* und *März bis Mai* eintragen.

Der Knoten wird mit einem Attribute-Symbol ausgezeichnet, die Attribute bleiben unter dem Knoten sichtbar. Über *Ansicht / Attribute* können Sie *Alle Attribute Anzeigen, Ausgewählte Attribute Anzeigen* oder *Alle Attribute Verbergen*.

Einen Überblick über alle Attribute erhalten Sie mit *Extras / Attribute verwalten*. Hier können Sie unter anderem auch festlegen, welche Attribte angezeigt werden sollen. Außerdem lassen sich hier die möglichen Werte für die Attribute beschränken und die Menge editieren.

Mit Hilfe der Funktion *Extras / Attribute zuweisen* lassen sich für *Ausgewählte Knoten* oder *Alle Sichtbaren Knoten* Werte hinzufügen, löschen oder durch andere ersetzen. Wahlweise können Sie den Wurzelknoten mit einbeziehen oder ausschließen.

| $  D $ $X$<br><b>Be</b> Zweig.mm - FreeMind - MindMap Modus                                                                                                    |                |                       |                    |             |                                  |
|----------------------------------------------------------------------------------------------------|----------------|-----------------------|--------------------|-------------|----------------------------------|
| Datei Bearbeiten Ansicht Einfügen Format Navigieren Extras Manc Hilfa<br>Attribute Verwalten                                                                                           |                |                       |                    |             |                                  |
| ▼日台日日<br>005<br>$\Delta$<br>100%                                                                                                    | Attribute      | Angezeigte Auswahl    | Beschränkte Menge  | Editieren   | $\vee$ 12                        |
| Filter Aktivieren Kein Filter                                                                                                    | Alle Attribute | $\sqrt{2}$            | □                  |             | Zeige Vorgänger Zeige Nachfolger |
| 10000<br>$\boldsymbol{\lambda}$<br>$\mathsf{x}$                                                                                                    | Blütezeit      | $\Box$                | О                  | -99         |                                  |
| û                                                                                                    | Vorkommen      | $\Box$                | $\Box$             | w           |                                  |
| ?<br>⚠<br>Traumblume<br>$\mathbf{\hat{v}}$<br>Vorkommen Sumpfgebiet<br>v<br>März bis Mai<br>Blütezeit<br>$\boldsymbol{\mathsf{x}}$<br>$\bullet$<br>$\bullet$<br>$\bullet$<br>$\bullet$ |                |                       |                    |             |                                  |
| $\bullet$<br>$\bullet$                                                                                                    |                |                       |                    |             |                                  |
| $\bullet$<br>♦<br>♦<br>Ø<br>$\vee$<br>$\epsilon$<br>Map was automatically saved (using the file name C:\Dokumente und Einsta                                                           | OK N           | Abbrechen<br>Anwenden | 12<br>$\checkmark$ | Importieren | $\rightarrow$                    |

**Die Attribute der Knoten werden zentral verwaltet.**

# *5.3 Links*

Über das Menü *Einfügen* oder das Kontextmenü können Sie die Knoten in Ihren Maps mit Links versehen. Bitte beachten Sie, dass dies erst dann funktioniert, wenn Sie die Map bereits einmal abgespeichert haben.

# **5.3.1 Links einfügen und löschen**

Auch für das Einfügen von Links gibt es mehrere Möglichkeiten:

- **Hyperlink (Dateiauswahl):** [Strg + Umschalt + K] Diese Funktion verwenden Sie, wenn Sie den Knoten mit einer Datei auf der Festplatte verlinken möchten. In dem Dateiauswahldialog bestimmen Sie die Datei oder den Ordner. FreeMind bietet hier standardmäßig nur die *.mm*-Dateien zur Auswahl. Wenn Sie einen anderen Dateityp verknüpfen möchten, ändern Sie dies im Dateiauswahldialog unten auf *Alle Dateien*. Nachdem Sie Ihre Datei ausgewählt haben, erscheint neben dem Knotentext ein roter Pfeil beziehungsweise – aus Sicherheitsgründen und zur Warnung – ein abgeknickter roter Pfeil für eine ausführbare Anwendung (*.exe* oder *.com*). Der rote Pfeil in beiden Variationen ist der Hinweis darauf, dass der Knoten einen Link enthält. Beim Anklicken des Knotens wird automatisch die für den Dateityp zuständige Anwendung aufgerufen und die Datei zur Einsicht und zum Bearbeiten geöffnet. Handelt es sich bei der Datei um eine FreeMind-Map, wird diese in einem neuen FreeMind-Fenster geöffnet. Handelt es sich um eine ausführbare Anwendung, wird diese aufgerufen. Den Linkpfad eines Knotens können Sie jederzeit über [Strg + K] einsehen und bei Bedarf ändern. Um den Link zu löschen, leeren Sie einfach die Eingabezeile.
- **Hyperlinkt (Textfeld)** [Strg + K] Bei dieser Funktion erhalten Sie statt des Auswahldialogs lediglich eine Eingabezeile, in die Sie die Zieladresse eintippen. Dies kann ein Dateiname sein, aber auch ein Ordnername. Dabei sind auch Variablen wie *../* für den übergeordneten Ordner oder */* für das Wurzelverzeichnis des Datenträgers erlaubt. Auch Internetadressen wie *http://www.bomots.de/* oder *http://www.reibold.com/* sind hier möglich, genauso natürlich auch FTP-Adressen, etwa für den Download Ihrer Linux-Archive. Es empfiehlt sich, die Internetlinks ins Web mit dem Protokoll *http://* einzuleiten und Domainnamen und Verzeichnisse mit einem */* zu beenden. Insbesondere bei den *.com*-Adressen sucht FreeMind sonst unter Windows nach einer Anwendung (Dateiendung *.com*). Internetlinks werden ebenfalls mit einem roten Pfeil markiert. Neben den gängigen Internetlinks können Sie auch *mailto*-Links setzen, etwa *mailto:info- @bomots.de* oder mit einem Betreff *mailto:inf@bomots.de?subject=Free-Mind Buch*. Beachten Sie, dass Sie diese Angaben nicht (nur) in dem Knotentext eingeben, sondern in der Linkadresse ( $[Strg + K]$ ). Nach dem Anklicken wird das Standard-E-Mail-Programm gestartet und die neue Mail erzeugt.

Während FreeMind die meisten im Internet verfügbaren Dokumente korrekt mit der entsprechenden Anwendung öffnet, gelingt dies bei den *.mm*-Dateien nicht. FreeMind bringt dann eine Fehlermeldung *Link reparieren?* mit der Information, dass die Map nicht gefunden werden konnte, und der Frage, ob Sie den Link von Hand reparieren möchten. Eine Lösung für dieses Problem finden Sie weiter unten in dem Profi-Trick "Link auf Remote-Map".

• **Lokalen Hyperlink Hinzufügen:** ([Alt + L]) Lokale Hyperlinks verweisen auf Adressen innerhalb der aktuellen Map. So können Sie schnell von einem Knoten zu einem anderen springen. Dies ist besonders bei umfangreichen Maps sehr hilfreich. Um einen solchen internen Link zu erzeugen, müssen Sie die beiden Knoten markieren. Dazu markieren Sie zunächst den ersten Knoten, drücken [Strg], halten diese Taste gedrückt und klicken dann auf den zweiten Knoten. Wenn Sie [Strg] wieder loslassen, sind beide Knoten markiert. Wählen Sie nun die Funktion *Lokalen Hyperlink Hinzufügen* aus dem Menü *Einfügen* oder aus dem Kontextmenü oder drücken Sie [Alt + L]. Der erste markierte Knoten erhält nun einen roten, Pfeil und ist mit dem zweiten Knoten verlinkt. Sobald Sie den ersten Knoten anklicken, springt FreeMind zum anderen (Zielknoten). Selbstverständlich können Sie auch zwei Knoten rekursiv verlinken, so dass Sie vom ersten zum zweiten und vom zweiten wieder zum ersten springen können. Dazu gehen Sie genauso vor wie oben beschrieben, nur dass nun der vorherige Zielknoten zuerst und der erste Knoten nun als zweiter markiert wird, so dass beide Knoten mit einem roten Pfeil gekennzeichnet sind.

Wenn Sie sich die Linkadressen über [Strg + K] ansehen, stellen Sie fest, dass FreeMind hier interne Nummern für die Links verwendet, etwa *#Freemind\_Link\_139715892*. Da diese Nummerierung intern erfolgt (für Profis: per Zufallsgenerator in Verbindung mit Hashing-Techniken, nachzuvollziehen in der Quelldatei *modes/LinkRegistryAdapter.java*) und vom (End-)Anwender nicht nachvollzogen werden kann, können Sie diese Links auch nicht von Hand ändern. Außer, Sie kennen die interne Adresse eines Links.

• **Ziehen und Ablegen:** Eine sehr elegante Möglichkeit, Hyperlinks in eine Map einzufügen, bietet "Ziehen und Ablegen": Wenn Sie aus einem HTML-Dokument im Browser einen Link per Ziehen und Ablegen in eine Map befördern, erzeugt FreeMind automatisch einen neuen Unterknoten. Der Unterknoten trägt die Beschriftung des Links und ist als Hyperlink formatiert, erkennbar an dem roten Pfeil. Die Kontrolle über [Strg + K] zeigt, dass auch die Adresse des Links aus dem Web-Dokument korrekt übernommen wurde. Auf diese Weise können Sie sogar mehrere Links im Web-Dokument – etwa eine Linkliste – markieren und dann gemeinsam in die Map ziehen. Das Ergebnis ist eine saubere Linkliste. Auch eine Adresse, die in der URL-Zeile des Browsers markiert wurde, kann so in die Map als Link integriert werden.

Auf die gleiche Weise können Sie auch lokale Links in Ihre Maps übernehmen. Dazu ziehen Sie einfach einen Eintrag aus Ihrem Dateimanager in das Dokument. Auf diese Weise erstellen Sie mit wenigen Handgriffen eine Liste von wichtigen Projektdateien. Dabei spielt es keine Rolle, ob es sich um Textdateien, Bilder oder HTML-Dateien handelt.

# **5.3.2 Grafische Links**

Unter einer grafischen Verbindung – unter FreeMind auch *crosslink* genannt – versteht FreeMind eine Pfeillinie von einem Knoten zu einem anderen. Mit dieser Linie stellen Sie eine optische Verbindung zwischen zwei Knoten her, so wie Sie auch auf einem Blatt Papier eine Linie von einer Notiz zu einer anderen zeichnen würden.

- **Graphische Verbindung Erzeugen:** ([Strg + L]) Um eine solche grafische Verbindung zu erzeugen, markieren Sie die beiden Knoten und wählen dann die Funktion im Menü oder im Kontextmenü. Schneller geht es mit der Tastenkombination [Strg + L]. Eine dritte Methode:
	- 1. Markieren Sie zunächst den ersten Knoten.
	- 2. Drücken Sie nun [Strg + Umschalt] und halten Sie die beiden Tasten gedrückt.
	- 3. Ziehen Sie den ersten Knoten bei gedrückter linker Maustaste auf den zweiten und legen Sie ihn dort ab.
	- 4. Lassen Sie [Strg + Umschalt] wieder los.

Bei allen drei Techniken zeichnet FreeMind dann eine graue, geschwungene Pfeillinie vom ersten zum zweiten Knoten. Die Pfeilspitze zeigt auf den zweiten Knoten. Ein erneuter Aufruf von [Strg + L] für zwei bereits verbundene Knoten entfernt die Linie nicht, sondern erzeugt eine zweite Linie.

- **Linienverlauf ändern:** Falls die Linie quer über andere Knoten verläuft, können Sie den Verlauf leicht ändern. Es handelt sich dabei nämlich um eine Bezierkurve.
	- 1. Zeigen Sie an einer beliebigen Stelle auf die Kurve und drücken Sie die linke Maustaste. Der Mauszeiger verwandelt sich nun in ein Doppelpfeilkreuz.
	- 2. Ziehen Sie die Linie nach der Seite oder nach oben oder unten und lassen Sie die Maustaste wieder los.
	- 3. Versuchen Sie auch, die Linie direkt am Kurvenbogen zu fassen. Hier können Sie etwas mehr Kontrolle über den Kurvenverlauf ausüben.

• **Kontextmenü:** Die Kurve kann aber noch weiter beeinflusst werden. Wenn Sie die Linie mit der rechte Maustaste anklicken, erscheint ein Kontextmenü. Hier können Sie die Linie löschen, deren Farbe ändern und auch die Form ändern in eine einfache Linie, eine Pfeillinie mit einseitiger Spitze rechts oder links oder eine Linie mit zwei Pfeilspitzen. Der gewählte Linientyp ist im Kontextmenü mit einem schwarzen Punkt am rechten Rand markiert. Enthält einer der verbundenen Knoten einen Link, können Sie diesen auch direkt über das Kontextmenü öffnen. Dies ist insbesondere bei weit verzweigten grafischen Verbindungen interessant: Sie können nämlich hier direkt auf die Hyperlinks der grafisch verlinkten Knoten zugreifen, ohne dass Sie zunächst zu diesem Knoten wechseln müssen.

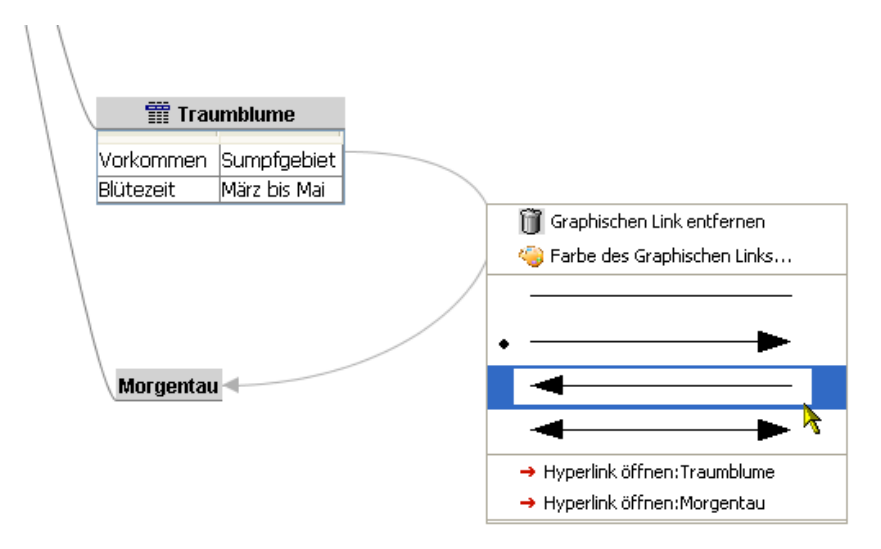

**Grafische Links lassen sich über das Kontextmenü beeinflussen.**

• **Mehrere Verbindungen:** Ein Knoten kann auch mit unterschiedlichen Knoten grafisch verbunden werden. Auch eine gleichzeitige Verbindung von mehr als zwei Knoten ist möglich. Dazu müssen diese zuvor gleichzeitig markiert werden. Sogar Verbindungen zwischen dem Wurzelknoten und einem oder mehreren Unterknoten sind möglich, wenn auch in der Regel wohl kaum sinnvoll, da die Unterknoten ja ohnehin thematisch mit dem Wurzelknoten verknüpft sind.

- **Verschieben der Knoten:** Wenn Sie grafisch verlinkte Knoten innerhalb der Map bewegen oder gar verschieben, wandern die Pfeile entsprechend mit, das heißt, die optischen Beziehungen bleiben dabei erhalten.
- **Export:** Wenn Sie einen Zweig mit grafischen Links exportieren (*Datei / Export / Zweig* beziehungsweise [Alt + A]), gehen die grafischen Links verloren. Sie erscheinen weder beim Öffnen der exportierten Datei noch beim Wiedereinlesen über *Import / Zweig von (mm-)Datei*.
- **Grafischen Link entfernen:** Um einen grafischen Link zu entfernen, können Sie unmittelbar nach dem Erstellen die Funktion *Bearbeiten / Rückgängig* beziehungsweise [Strg + Z] verwenden. Ansonsten rufen Sie im Kontextmenü der grafischen Verbindung die Funktion *Graphischen Link entfernen* auf.
- **Interna:** Grafische Links erscheinen in den .mm-Dateien als *arrowlink* mit Informationen über Start und Zielknoten, Position der Pfeilspitzen und Verlauf der Kurve. Mehr dazu weiter unten bei der Besprechung des FreeMind-Dateiformats.

Hier nochmals ein Überblick über die verschiedenen Möglichkeiten, Links in Maps einzufügen und zu editieren:

| <b>Art des Links</b>         | Menü "Einfügen / "             | Tastenkombination    |
|------------------------------|--------------------------------|----------------------|
| <b>Bild</b>                  | Bild (Dateiauswahl)            | $[Alt + K]$          |
| <b>Hyperlink</b>             | Hyperlink (Dateiauswahl)       | $[Strg + Umsch + K]$ |
| <b>Hyperlink</b>             | Hyperlink (Textfeld)           | $[Strg + K]$         |
| Grafische<br>Verbin-<br>dung | Graphische Verbindung Erzeugen | $[Strg + L]$         |
| Lokaler Hyperlink            | Lokalen Hyperlink Hinzufügen   | $[Alt + L]$          |

**Links einfügen und bearbeiten in FreeMind.** 

# **5.3.3 Profi-Trick: Link auf Remote-Map im Internet**

In Ihren Maps können Sie zwar Links auf Maps (*.mm*-Dateien) im Internet setzen, beim Anklicken verweigert FreeMind jedoch den Dienst: Sie erhalten einen Hinweis, dass der Link defekt ist, verbunden mit der Frage, ob Sie ihn von Hand reparieren möchten. Mit einem kleinen Trick können Sie jedoch auch Maps im Internet aus Ihren Maps aufrufen.

- 1. Kopieren Sie die URL zu der *.mm*-Datei in die Zwischenablage.
- 2. Richten Sie Ihren Browser auf *www.tinyurl.com*.
- 3. Kopieren Sie hier die *.mm*-Adresse aus der Zwischenablage in das Eingabefeld *Enter a long URL to make tiny* und klicken Sie auf *Make TinyURL!*.
- 4. Die *.mm*-Adresse wird nun von dem Redirect-Script umgewandelt, und nach kurzer Zeit erhalten Sie eine einfache Adresse in der Art *http://tinyurl.com/blah3*.
- 5. Kopieren Sie diese neue Adresse in die Zwischenablage und fügen Sie sie in Ihrer Map als Link für die Map im Internet ein.
- 6. Nach dem Anklicken des Links in der Map startet eine neue FreeMind-Instanz. Die entfernte Map aus dem Internet wird in ein temporäres Verzeichnis auf Ihren PC kopiert und dann als lokale Map in FreeMind geladen. Free-Mind schaltet dabei automatisch in den Mindmap-Modus, das heißt, Sie können die Map nun sogar direkt bearbeiten. Bei Bedarf speichern Sie sie unter einem neue Namen ab.

Bei *tinyurl.com* handelt es sich um einen kostenlosen Dienst. Leider haben Sie keine Garantie, dass die umgewandelte Adresse bis in alle Ewigkeit gültig ist. Für eine Weile hält es jedoch vor. Legen Sie sich zur Sicherheit eine Notiz an, in der Sie die Originaladresse zu der *.mm*-Datei speichern.

# *5.4 Bilder*

FreeMind bietet grundsätzlich zwei Möglichkeiten, Bilder in Maps zu integrieren. Die erste haben Sie bereits weiter oben kennengelernt, nämlich das Einfügen der in FreeMind integrierten Icons. Eine weitere ist das Einfügen eigener Bilder.

### **5.4.1 Icons**

Die Icons stehen über das Werkzeugmenü links, über *Einfügen / Icons* oder über das Kontextmenü zur Auswahl.

• **Icon einbinden:** Über die Funktion *Icon wählen* ([Alt + I]) öffnen Sie jederzeit ein kleines, schwebendes Fenster *select icon*, in dem alle Icons zur Auswahl stehen. Dies ist zum Beispiel ganz praktisch, wenn Sie die Werkzeugleiste links ausgeblendet haben (*Ansicht / Werkzeugmenü Links ein/aus*). Durch Vergrößern des Fensters werden auch die Icons in diesem Fenster größer dargestellt, nicht jedoch in der Map nach dem Einfügen.

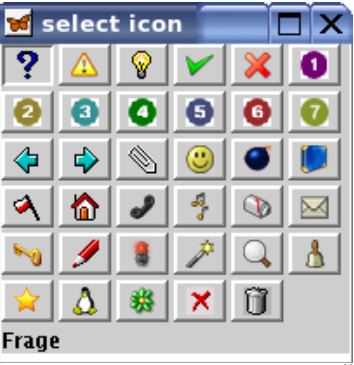

**Die in FreeMind verfügbaren Icons im Überblick.** 

Die Icons sind in der Auswahlliste zwar mit Klartextbedeutungen versehen, diese werden jedoch nicht in die Map übernommen. Sie können die Icons deshalb auch anders einsetzen, zum Beispiel die Priorität-Icons einfach für eine Nummerierung, etwa eine Liste, oder die Büroklammer, wenn es zu dem Knoten eine Anmerkung gibt. Die Icons werden grundsätzlich links vom Text eingefügt und erscheinen nicht in den Knoteneditorzeilen und -fenstern. Es können mehrere Icons nebeneinander gesetzt werden, etwa die Icons für *Post* und *Telefon*.

- **Hierarchische Icons:** In besonderen Fällen kann es hilfreich sein, auch die Symbole der eingefalteten Unterknoten zu sehen. Dies erreichen Sie über das Menü *Format / Hierarchische Icons*. Wenn diese Funktion aktiviert ist, zeigt jeder übergeordnete Knoten alle Symbole der untergeordneten Knoten an, auch wenn der Knoten selbst nicht mit einem Icon versehen ist.
- **Icon entfernen:** Um ein Symbol zu entfernen, finden Sie im Menü *Einfügen / Icons* die Funktionen *Entferne letztes Icon* und *Entferne alle Icons*. Es ist jedoch nicht möglich, ein beliebiges Icon später wieder zu entfernen. Um dies zu erreichen, gehen Sie wie folgt vor:
	- 1. Legen Sie auf der Ebene des Knotens einen neuen Geschwisterknoten an. Wenn Sie dazu eine der Funktionen *Einfügen / Neuer Geschwisterknoten davor* ([Umschalt + Eingabe]) oder *Einfügen / Neuer Ge-*

*schwisterknoten danach* ([Eingabe]) verwenden, können Sie die folgenden Schritte in räumlicher Nähe zum ursprünglichen Knoten durchführen. Nach dem Löschen des alten Knotens steht der neue dann außerdem automatisch an der Position des alten.

- 2. Kopieren Sie die Knotenbeschriftung des alten in den neuen Knoten.
- 3. Verschieben Sie eventuell vorhandene Unterknoten des alten Knotens mit Ziehen und Ablegen zu dem neuen Knoten.
- 4. Löschen Sie den alten Knoten.
- 5. Falls zu dem alten Knoten Hyperlinks oder grafische Verbindungen bestanden, müssen Sie diese neu anlegen.
- **Eigene Icons:** In der aktuellen FreeMind-Version gibt es keine Möglichkeit, die integrierten Icons zu ändern oder auszutauschen oder eigene Icons einzubinden. Dies ist für die Nachfolgerversion jedoch bereits in Arbeit.

#### **Icons extrahieren**

Die Icons befinden sich in dem *freemind.jar*-Paket. Wenn Sie die Symbole unabhängig von FreeMind haben möchten, entpacken Sie einfach das Programm. Alternativ laden Sie sich die Programm-Quelldateien herunter. Die Icons sind darin enthalten. Eine weitere Möglichkeit besteht darin, eine Map nach XHTML zu exportieren. Sie finden die Symbole dann im Unterverzeichnis *icons* des Ordners, der zu der exportierten XHTML-Datei gehört.

- **Export:** Beim Export in Grafikformate werden die Icons mit übernommen, allerdings kann die Qualität der Minibilder zu wünschen übrig lassen.
- **HTML-Export:** Beim HTML-Export muss der Export der Icons ausdrücklich verlangt werden (Menü *Extras / Eigenschaften*). Die Icons werden beim HTML-Export nämlich nicht automatisch mit übernommen. Die FreeMind-Entwickler wollen damit vermeiden, dass es später zu Problemen bei der Verwendung der HTML-Datei kommt. Achtet der Web-Entwickler nämlich nicht darauf, dass die Icons im HTML-Dokument korrekt referenziert werden, werden im HTML-Dokument statt der Icons nur Platzhalter angezeigt. Wenn Sie Wert darauf legen, dass die Icons mit exportiert werden, müssen Sie die Funktion zunächst aktivieren (Menü

*Extras / Einstellungen*, Register *HTML*, Bereich *Html Export*, Markierung vor *Export Icons in Html*) oder in der *user.properties* den Wert für *export\_icons\_in\_html* von *false* auf *true* ändern. Außerdem sollten Sie nach dem Export den Quelltext des HTML-Dokuments auf die Verweise zu den Icons durchsehen und den Pfad zu den Icons gegebenenfalls anpassen.

# **5.4.2 Eigene Bilder**

Bilder sind in Maps schon fast ein Muss. FreeMind trägt diesem Umstand Rechnung.

• **Bilder einbinden:** Neben den in FreeMind enthaltenen Icons lassen sich natürlich auch eigene Bilder (unterstützte Formate: JPG/JPEG, PNG, GIF) in die Maps einbinden. Auch hier führen wieder viele Wege zum gewünschten Ziel:

– Menü *Einfügen / Bild (Dateiauswahl)*

– Funktion *Einfügen / Bild (Dateiauswahl)* im Kontextmenü

 $-[Alt + K]$ 

Bitte beachten Sie, dass ein Bild einen eventuell vorhandenen Knotentext überschreibt. Da die Bilder in der Ansicht viel Platz beanspruchen, empfiehlt es sich, die entsprechenden Knoten einzuklappen.

- **Einbindung über HTML:** Bilder werden intern über eine HTML-Anweisung eingebunden. Dies können Sie nachvollziehen, wenn Sie für ein Bild in einer Map den Knoteneditor mit [F2] aufrufen. Im Editor sehen Sie dann eine Anweisung in der Form *<html><img src="file:/C:/Dokumente und Einstellungen/<Ihr\_UserName>/Eigene Dateien//Freemind/MeinBild.jpg">*. Auf die gleiche Weise können Sie auch selbst Bilder einbinden, wenn Sie die Pfadangabe kennen. Diese finden Sie am besten heraus, wenn Sie die Bilddatei über einen Browser (für Windows Anwender: nicht im Internet Explorer, da dieser die Adressen konvertiert) öffnen. Die Adresse sollte in der folgenden Art aussehen: *file://C/...* Kopieren Sie die URL dann in FreeMind.
- **Text neben Bild:** Weiter oben wurde darauf hingewiesen, dass Bilder beim Einfügen einen bereits vorhandenen Knotentext überschreiben. Es ist aber durchaus möglich, neben einem Bild auch Text zu platzieren, so wie Sie es auch von Web-Dokumenten kennen. Wechseln Sie dazu in den Knoteneditor und geben Sie den Text entsprechend ein. Dabei sollten Sie die HTML-Konventionen berücksichtigen. Ganz wichtig: Der Texte darf erst nach der Anweisung *<html>* stehen. Ob danach zuerst die Text- oder

die Bildinformation kommt, ist dann Ihnen überlassen. Auf diese Weise können Sie zum Beispiel auch Bildunterschriften gestalten:

```
<html><center><img src="MeinBild.png"> 
<br>Bildunterschrift</center></html>
```
Die Verwendung von HTML in FreeMind schauen wir uns weiter unten noch etwas genauer an.

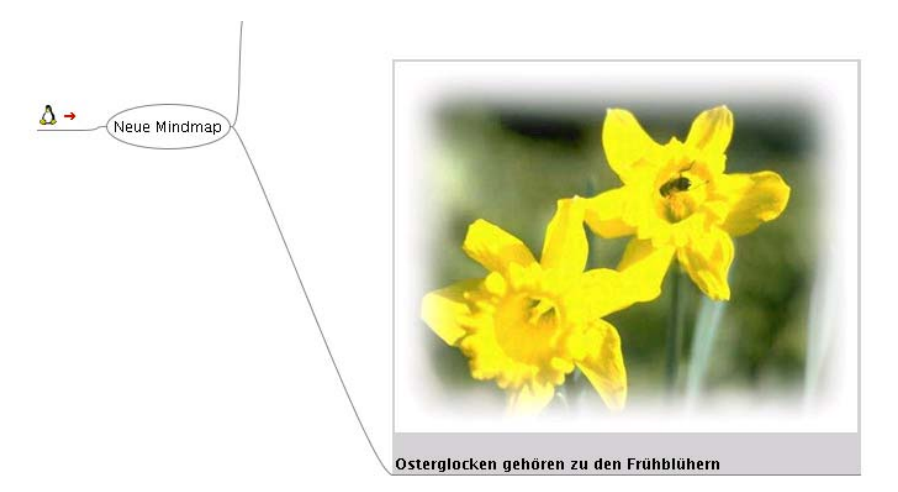

**Bilder lassen sich mit Text kombinieren.**

- **Hyperlinks:** Wie jeder Knoten kann auch ein Bild in einem Knoten mit einem Hyperlink versehen werden. Die Vorgehensweise ist die gleiche wie weiter oben beschrieben.
- **Ziehen und Ablegen:** Wenn Sie ein verlinktes Bild aus einem Web-Dokument in eine FreeMind-Map ziehen und ablegen, wird der zugehörige Link automatisch mit übernommen, so wie wir es auch bei den Textlinks kennengelernt hatten. Statt des Bildes wird jedoch nur dessen Bezeichnung als Knotentext übernommen. Das Bild selbst wird nicht integriert.
- **Zwischenablage:** Das Einfügen von Bildern über die Zwischenablage ist ebenfalls nicht möglich.
- **Weitergabe:** Bei der Weitergabe von Maps sollten Sie unbedingt die Urheberrechte des enthaltenen Bildmaterials beachten. Ebenfalls beachten

sollten Sie, dass Sie die Bilder selbst als Dateien mit der Map weitergeben, da die Bilder nicht in die Map eingebettet werden. Die Schwierigkeit besteht darin, dass beim Anwender die Referenzierung auf die Bilddateien nicht mehr funktioniert, da die Pfade nicht mehr stimmen. Dieses Problem können Sie folgendermaßen lösen:

- 1. Erstellen Sie ein eigenes Verzeichnis für die Map.
- 2. Sammeln Sie dort oder in einem Unterverzeichnis /*Bild* die zugehörigen Bilddateien.
- 3. Korrigieren Sie in der Map die absoluten Pfadangaben für die Bilder in relative.
- 4. Mit Hilfe eines Packprogrammes packen Sie die Map-Datei so, dass auch die Unterverzeichnisse berücksichtigt werden.
- 5. Weisen Sie den Anwender an, die Archivdatei genauso zu entpacken, das heißt, dass die Unterverzeichnisse auf dem Zielsystem angelegt werden sollen.
- 6. Damit sollten auch auf dem Zielsystem wieder die Bilder in der Map angezeigt werden.
- **Hintergrundbilder:** Hintergrundbilder für eine Map sind nicht möglich. Um dies zu erreichen, müssen Sie die Map als Grafik exportieren (Menü *Datei / Export*) oder innerhalb von FreeMind mit einem Screenshot-Programm abfotografieren und dann im Grafikprogramm mit einem Bild hinterlegen.

# **5.4.3 Profi-Trick: Bildvorschau**

Wenn Sie im Link eine HTML-Anweisung für die Bildquelle verwenden, zeigt FreeMind die Grafik in der Statusleiste an, sobald Sie mit dem Mauszeiger auf den Knoten zeigen. Dazu ein Beispiel:

- 1. Erzeugen Sie in Ihrer Map einen neuen Knoten.
- 2. Beschriften Sie ihn mit *Bildvorschau*.
- 3. Wählen Sie für diesen Knoten *Einfügen / Hyperlink (Textfeld)* oder drücken Sie [Strg + K].
- 4. Geben Sie in dieses Textfeld den HTML-formatierten Link ein: <html><img src="http://www.reibold.com/freemind/firefox.jpg"></htm  $1\geq$
- 5. Übernehmen Sie den Link mit *OK*.
- 6. Der Knoten erhält nun einen roten Pfeil als Hinweis auf einen externen Link.
- 7. Wenn Sie mit der Maus auf den Knoten zeigen, erscheint unten in der Statusleiste das Bildchen, ohne dass Sie den Link anklicken müssen.

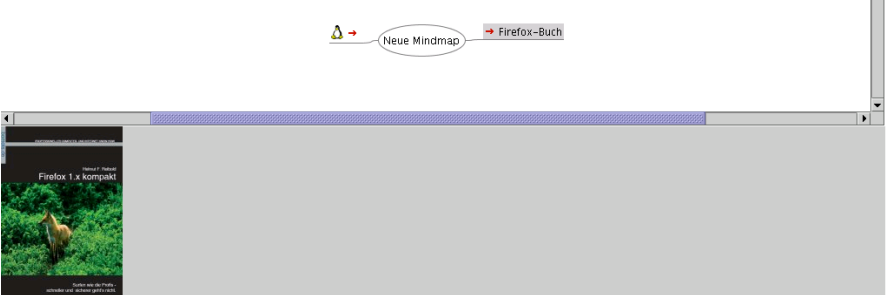

 $\blacksquare$ 

**FreeMind ermöglicht eine Bildvorschau in der Statusleiste.**

Diese Funktion mag auf den ersten Blick einfach nur witzig und ansonsten eher nutzlos erscheinen. Es lassen sich aber mit etwas Phantasie viele sinnvolle Anwendungszwecke ausdenken:

- Bestücken Sie eine Telefonliste, einen Mitarbeiterplan oder einen Familienstammbaum mit den Fotos der Personen.
- Veranschaulichen Sie Verweise auf andere Maps, auf PDFs oder Programme mit Vorschaubildern dieser Maps (Export nach PNG) beziehungsweise PDFs oder Anwendungen (Bildschirmfoto).
- Statten Sie Ihre Map zur Wohnungssuche mit Fotos der in Frage kommenden Angebote aus.

# *5.5 Notizen*

FreeMind ermöglicht es Ihnen, neben den Informationen innerhalb eines Knotens auch zusätzliche Informationen in Form von Notizen anzulegen.

# **5.4.1 Arbeit mit Notizen**

Die folgenden Techniken und Informationen helfen Ihnen im Umgag mit den Notizen:

- **Notiz anlegen:** Zu jedem Knoten können Sie separate Notizen anlegen. Dazu gehen Sie wie folgt vor:
	- 1. Aktivieren Sie den gewünschten Knoten.
	- 2. Wählen Sie *Einfügen / Notiz*.
- 3. Unter dem Arbeitsbereich erscheint ein separates Eingabefenster, in dem Sie Ihre Notizen eintippen oder über die Zwischenablage einfügen können.
- 4. Der Knoten erhält das Notiz-Symbol als Hinweis darauf, dass Zusatzinformationen angelegt wurden.
- 5. Sobald Sie den Knoten aktivieren oder den Knotentext editieren, wird die Notiz unten eingeblendet.
- **Notizformat:** Es können nur reine Textnotizen eingegeben werden, das Eingeben oder Einfügen von RTF-formatiertem Text oder von HTML-Anweisungen hat keine Auswirkungen auf die Anzeige. Bilder können nicht eingefügt werden.
- **Zeilenumbruch:** In der aktuellen Version 0.8.0 werden die Notizen nicht automatisch umgebrochen, dies müssen Sie bei Bedarf manuell vornehmen. Die Nachfolgeversion beherrscht unter anderem auch Zeilenumbruch bei den Notizen.
- **Editieren:** Notizen können jederzeit ergänzt oder bearbeitet werden.
- **Löschen:** Um eine Notiz komplett zu entfernen, rufen Sie für den Knoten die Funktion *Einfügen / Notiz* erneut auf. Das Notizsymbol verschwindet nun vor dem Knoten, die Notiz ist entfernt.
- **Rückgängig:** Bitte beachten Sie, dass die Funktion *Bearbeiten / Rückgängig* in der alten FreeMind-Version noch nicht für Notizen greift. Änderungen im Notizfeld können Sie deshalb nicht rückgängig machen und auch nicht wieder herstellen. Eine Notiz, die über *Einfügen / Notiz* entfernt wurde, kann nicht mehr zurückgeholt werden. Es wird lediglich wieder ein Notizsymbol im Knoten angelegt. Das Notizfeld selbst ist jedoch leer.
- **Verschlüsselte Knoten:** Hat ein Knoten eine Notiz und wird dieser Knoten verschlüsselt, bleibt die Notiz dennoch sichtbar. Erst die Unterknoten und deren Notizen werden durch die Verschlüsselung verborgen.
- **Ausdruck:** Die Notizen werden beim Ausdruck nicht mit ausgegeben.
- **Export:** Auch beim Export bleiben die Notizen unberücksichtigt.

### **5.4.2 Profi-Trick: schwebende Notizen**

Die in FreeMind integrierte Notizfunktion ist zwar hilfreich, aber nicht unbedingt befriedigend. Insbesondere wenn Sie diese Funktion sehr intensiv nutzen, ist der Notizbereich am unteren Bildschirmrand ständg zu sehen und nimmt dadurch auch wertvollen Platz weg. Schöner wäre es, wenn man die Notizen bei Bedarf ein- und ausblenden könnte. Mit dem folgenden Trick fügen Sie Ihren Maps schwebende Notizen hinzu, mit denen Sie zum einen das genannte Problem lösen und zum anderen den professionellen Eindruck der Maps um ein Vielfaches erhöhen:

- 1. Fügen Sie dem Knoten, der die Notiz erhalten soll, einen neuen Unterknoten hinzu.
- 2. Fügen Sie hier nur das Bleistiftsymbol als optisches Gimmick ein.
- 3. Hängen Sie einen weiteren Unterknoten an.
- 4. Geben Sie hier Ihre Notizen ein.
- 5. Verschieben Sie den Unterknotenzweig mit den Notizen an den unteren Rand Ihrer Map.
- 6. Ändern Sie für diesen Minizweig die Farbe der Kanten auf die Farbe des Hintergrundes.
- 7. Je nach Bedarf blenden Sie den gesamten Unterknotenzweig und damit die Notizen – oder einfach nur den Notizknoten ein oder aus.
- 8. Damit Sie auch wissen, ob ein Knoten der Map eine solche Notiz hat, können Sie ihn eigenhändig mit dem Notiz-Icon versehen. Wenn die Notizen eingeklappt sind, finden Sie am Ende des Knotens den typischen Kringel als Hinweis auf Unterknoten.

Diese Vorgehensweise hat noch einige andere Vorteile:

- 1. Im Gegensatz zu den herkömmlichen Notizen werden diese mit exportiert.
- 2. Sie können die Notizen formatieren, unter anderem auch mit HTML.
- 3. Sie können auch wie gewohnt Bilder und Links integrieren.

| Bildvorschau.mm - FreeMind - MindMap Modus                            |                                                                                                    |            |                                   |                                  |
|-----------------------------------------------------------------------|----------------------------------------------------------------------------------------------------|------------|-----------------------------------|----------------------------------|
| Datei Bearbeiten Ansicht Einfügen Format Navigieren Extras Maps Hilfe |                                                                                                    |            |                                   |                                  |
| 805<br>Y<br>100%                                                      | $\mathbf{v}[\mathbf{0}\boxtimes\boxplus\boxplus]\mathbf{v} \sim  \mathbf{v}\boxplus\boxplus \mathbf{Q} \neq \mathbf{b}\odot \mathbf{m} $ |            | $\Phi = \Phi$ = SansSerf          | $\vee$ 12<br>$\checkmark$        |
| Filter Aktivieren Kein Filter                                         |                                                                                                    |            | Editieren<br>Ф<br>v               | Zeige Vorgänger Zeige Nachfolger |
| ♦<br>$\sim$                                                           |                                                                                                    |            |                                   | ∧                                |
|                                                                       |                                                                                                    |            |                                   |                                  |
| Notizknoten                                                           | → Bildvorschau                                                                                                    |            |                                   |                                  |
|                                                                       | <b>Neue Mindmap</b><br>Knoten mit schwebender Notiz                                                                                      |            |                                   |                                  |
|                                                                       |                                                                                                    |            |                                   |                                  |
|                                                                       |                                                                                                    |            |                                   |                                  |
|                                                                       |                                                                                                    |            |                                   |                                  |
|                                                                       |                                                                                                    |            |                                   |                                  |
| ہ                                                                     |                                                                                                    |            |                                   |                                  |
|                                                                       |                                                                                                    |            |                                   |                                  |
|                                                                       |                                                                                                    |            |                                   |                                  |
| AJE84                                                                 |                                                                                                    |            | Hier stehen die Notizen schwebend |                                  |
|                                                                       |                                                                                                    |            |                                   |                                  |
|                                                                       |                                                                                                    |            |                                   |                                  |
|                                                                       |                                                                                                    |            |                                   |                                  |
| $\left\langle \cdot \right\rangle$                                    |                                                                                                    | <b>THE</b> |                                   | $\rightarrow$                    |
|                                                                       |                                                                                                    |            |                                   |                                  |

**Schwebende Notizen vermitteln einen professionellen Eindruck.** 

# *5.5 Import*

FreeMind bietet eine Vielzahl von Möglichkeiten, Daten mit anderen Anwendungen auszutauschen und so Informationen in eine Map hinein oder aus einer Map herauszutransportieren. Die Import- und Exportfunktionen finden Sie im Menü *Datei* und im Kontextmenü. Die Zusammenarbeit mit anderen Anwendungen finden Sie weiter unten ausführlich beschrieben.

# **5.5.1 Import via Menü**

Für den Import stehen im Menü *Datei* und im Kontextmenü folgende Optionen zur Auswahl:

• **Zweig Von (mm-) Datei:** Bei dieser Funktion werden die Daten einer anderen Map an den Knoten angefügt. Diese Map suchen Sie sich im Dateiauswahldialog aus. Der Wurzelknoten der fremden Map wird nun zu einem Unterknoten der aktuellen Map, die Hierarchien der eingeladenen Map werden entsprechend weitergeführt.

Wenn Sie innerhalb dieser "Fremdknoten" Änderungen vornehmen, wirkt sich dies natürlich nicht auf die verlinkte Map aus. Diese bleibt also in der alten, ursprünglichen Weise erhalten.

Sie können aber diese Funktion sehr schön nutzen, um Informationen auszulagern und nur bei Bedarf einzubinden. Wenn Sie alle erforderlichen Informationen eingesehen haben, löschen Sie den angehängten Knotensatz einfach wieder. Bei Bedarf können Sie die Map ja wieder nachladen.

Ein weiterer Vorteil dieser Methode: Die verlinkte Map kann separat weiterbearbeitet werden, etwa von einem Teamkollegen. Auf diese Weise können Sie sich schnell einen Überblick über das gemeinsame Projekt verschaffen. Auch für eigene Projekte ist dies sehr interessant. Wenn eine Map zu umfangreich wird oder zu viele Aspekte beinhaltet, arbeiten Sie einfach mit einem Zentraldokument und lagern alle vom Wurzelknoten abgehenden Hauptknotenzweige als einzelne Projektdateien ab.

Leider lässt sich über die Funktion *Datei / Import / Zweig von (mm-)Datei* keine Map aus dem Internet nachladen.

- **Von Link:** Diese Funktion arbeitet ähnlich wie die zuvor besprochene. Allerdings muss hier der Knoten selbst einen Link zu der lokalen Map-Datei enthalten, damit dies funktioniert. Als Erkennungsmerkmal dient wie gewohnt der rote Pfeil. Würde man diesen Link beziehungsweise den Knoten nun anklicken, würde FreeMind die Map in einem neuen Fenster öffnen. Die Funktion *Datei / Von Link* hingegen lädt die verknüpfte Map und hängt sie als neues Set von Unterknoten an den Knoten, so dass die verlinkte Map nun Bestandteil der aktuell in Arbeit befindlichen wird. Dabei wird der Wurzelknoten der verlinkten Map zum neuen Unterknoten der aktiven Map. Die Hierarchie der verlinkten Map wird entsprechend fortgeführt. Das Auslagern erledigen Sie über *Datei / Export / Zweig* ([Alt + A]). Darauf werden wir im folgenden Abschnitt "Export" nochmals näher eingehen.
- **Von Link ohne Wurzelknoten:** Diese Funktion ist fast identisch mit der vorangegangenen. Hier wird jedoch der Wurzelknoten der externen Map nicht mit eingebunden. Die vom Wurzelknoten der externen Map abgehenden Unterknoten werden direkt als Unterknoten des aktuellen Knotens eingebunden. Die Hierarchien der externen Map wandern entsprechend mit.
- **Explorer-Favoriten:** Unter Windows ermöglicht FreeMind es Ihnen, die Favoriten (Bookmarks) des Internet Explorers in eine Map zu importieren. Nach Aufruf der Funktion erscheint ein Dateiauswahldialog, in dem Sie die Position des Favoritenordners angeben. Standardmäßig ist dies *C:\Dokumente und Einstellungen\<Ihr\_UserName>\Favoriten*, erkennbar an dem Sternchen-Symbol. Die hierarchische Struktur der Favoriten wird dabei beibehalten, Unterordner werden zu Unterknoten. Die Knoten werden direkt mit den entsprechenden Links versehen. Anders als sonst in FreeMind üblich werden die Links nicht gleich mit dem roten Pfeil ge-

kennzeichnet, stehen aber dennoch als Link ins Internet zur Verfügung. Die roten Pfeile erscheinen erst nach dem Abspeichern der Favoriten-Map. Beim Anklicken wechselt der Browser sofort auf die zugehörige Seite. Die Hyperlinks können über *Einfügen / Hyperlink (Textfeld)* oder [Strg + K] eingesehen und bearbeitet werden. Beim Kopieren des Knotens werden die Hyperlinks mit übernommen.

• **Ordnerstruktur:** Mit dieser Funktion können Sie die Ordnerstruktur eines Datenträgers in die Map einbeziehen. Die Ordner werden dabei als Knoten dargestellt, die Inhalte der Ordner – Dateien oder weitere Unterordner – als deren Unterknoten. Sowohl Ordner als auch Dateien werden als externe Links formatiert, einschließlich der roten Pfeile, so dass Sie über diese Knoten auf die Ordner oder Dateien zugreifen können. Aufgrund der Eigenintelligenz der Betriebssystemsoftware werden Dateiverknüpfungen dabei automatisch realisiert. Mit dieser Funktion können Sie also zum Beispiel sehr schnell ein Datei- und Projektmanagementsystem einrichten.

Statt der Menüfunktion können Sie auch die Methode "Ziehen und Ablegen" verwenden: Ziehen Sie einfach aus dem Dateimanager den Ordnereintrag in die Map. Um den Rest kümmert sich dann FreeMind.

Wenn Sie nur die Unterverzeichnisse als Knoten aufgelistet haben möchten, nicht jedoch die darin enthaltenen Dateien, löschen Sie anschließend einfach in der Map die Knoten für die Dateieinträge. Damit Sie nicht jeden Eintrag einzeln löschen müssen, markieren Sie die Knoten mit Hilfe von [Strg] und der linken Maustaste, dann löschen Sie alle markierten Knoten.

Wenn Sie einen Hyperlink für eine Datei haben, aber lieber auf den gesamten Ordner zugreifen möchten, editieren Sie einfach den Hyperlink und löschen darin den Dateinamen, so dass nur noch der Pfad zum Ordner stehen bleibt.

• **MindManager X5 Map:** Falls Sie von MindManager auf FreeMind umsteigen oder von anderen Anwendern Maps dieser Software erhalten, können Sie diese Dateien sehr einfach in FreeMind einlesen. Die MindManager-Map wird als neue, eigenständige Map importiert und in einem eigenen Fenster angezeigt. Sie erscheint also nicht, wie bei den anderen Importfunktionen, als Unterknoten des aktiven Knotens. Im Fenstertitel erscheint ein vorläufiger, nummerierter Name, der sich zusammensetzt aus dem Dateinamen der ursprünglichen Datei, einer internen Nummer und der FreeMind-Dateikennung. Die Mindmanager-Datei *poster.mmap* erhält nach dem Einlesen in FreeMind die interne FreeMind-Bezeichnung *pos-* *ter.mmap4565.mm* und wird auch automatisch mit dieser Bezeichnung abgespeichert.

### **5.5.2 Profi-Trick: Browser-Lesezeichen importieren**

FreeMind bietet zwar eine Möglichkeit, die Favoriten (Bookmarks) des Internet Explorers zu importieren. Die Bookmarks anderer Browser jedoch lassen sich nicht ohne weiteres in eine Map übernehmen. Mit einem kleinen Trick lassen sich jedoch auch Mozilla-Bookmarks umwandeln:

- 1. Laden Sie sich von der Internetseite *http://bookmarkbridge.sourceforge.net/* das kostenlose Programm BookmarkBridge herunter und installieren Sie es. Sie finden auf der Homepage RPMs für Linux und ein Setup-Programm für Windows.
- 2. Konvertieren Sie damit Ihre Mozilla- oder Firefox-Bookmarks in das Internet-Explorer-Format.
- 3. Anschließend importieren Sie diese Favoriten unter FreeMind mit *Datei / Import / Explorer-Favoriten* in Ihre Map.

Als Alternative zu BookmarkBridge können Sie auch auf die Java-Anwendung Goem (*http://goem.sourceforge.net/*) zurückgreifen. Goem konvertiert unter anderem die Bookmarks von Netscape/Mozilla, Opera 6.x/7.x und Galeon (XBel) in das Internet-Explorer-Format.

# *5.6 Export*

Für den Export bietet FreeMind die Auswahl zwischen Mindmap, HTML, verschiedenen Grafikformaten, PDF, Open Office Writer und XSLT an. Die einzelnen Funktionen finden Sie im Menü Datei:

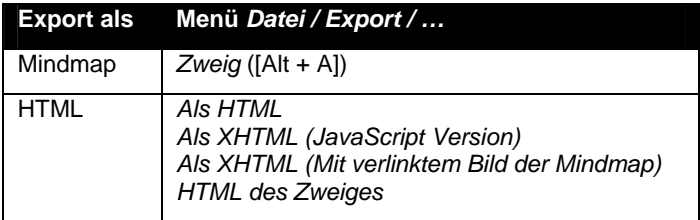

| <b>Export als</b>                  | Menü Datei 7 Export /                     |
|------------------------------------|-------------------------------------------|
| Grafik                             | Als PDF<br>Als SVG<br>Als PNG<br>Als JPEG |
| Open Office<br><b>Writer 1.1.4</b> | Als Open Office Writer Dokument           |
| <b>XSLT</b>                        | Mittels XSLT                              |

**Export-Funktionen in FreeMind.** 

Schauen wir uns die einzelnen Exportmöglichkeiten im Detail an.

### **5.6.1 FreeMind-Format (.mm)**

Den Export in das FreeMind-eigene *.mm*-Format haben wir bereits mehrfach angesprochen. Statt die gesamte Map abzuspeichern (*Datei / Speichern* oder *Datei / Speichern unter*), wird hier nur der aktuelle Zweig als FreeMind-Map mit der Endung *.mm* abgespeichert. Dieser Zweig wird sofort aus der aktuellen Map entfernt und steht nun als eigenständige Mindmap bereit. Dort, wo sich in der originalen Mindmap der Zweig ursprünglich befunden hatte, wird ein Link auf die neue Mindmap-Datei eingefügt. Er kann nun auf verschiedene Weise verwendet werden:

- Innerhalb der aktuellen Map können Sie den alten Zweig mit der oben besprochenen Import-Funktion (Menü *Datei / Import / Zweig von (mm)- Datei*) wieder in die Map einbinden.
- Sie können innerhalb der Map einen Knoten mit einem Verweis auf den ausgelagerten Zweig anlegen (Menü *Einfügen / Hyperlink (Dateiauswahl)* oder  $[Strg + Umschalt + K]$ . Nun kann der Link angeklickt werden, und der Zweig wird als eigenständige Map in einem separaten Fenster geladen. Sie können aber auch den Zweig über den Link an der Stelle des Knotens wieder in die Map einbinden. Verwenden Sie dazu die Funktion *Datei / Import / Von Link* oder *Datei / Import / Von Link Ohne Wurzelknoten*. Die Funktionen wurden im vorangegangenen Abschnitt "Import" ausführlich besprochen.
- Sie können den Zweig aber auch wie jede andere Map in FreeMind einlesen, bearbeiten und wieder abspeichern. Dabei wird der Ursprungsknoten des Zweiges zur neuen Wurzel. Selbstverständlich kann die so bearbeitete

Map auch jederzeit über die beiden vorangegangenen Methoden wieder in die Ausgangsmap eingebunden werden.

Auf diese Weise können Sie sehr schön alleine oder im Team an Projekten arbeiten, wobei jeder dann seinen eigenen Bereich – und damit seine eigene Map – bearbeitet. Bei sensiblen Daten kann natürlich auch die Verschlüsselung mit verwendet werden. Der Teamleiter kann jederzeit die einzelnen Projektzweige in das Zentraldokument nachladen und den Fortschritt des Projekts überprüfen, bei Bedarf Anmerkungen einfügen und die veränderte Map wieder abspeichern oder einfach den Zweig wieder aus der Map löschen. Der Link bleibt ja erhalten.

### **5.6.2 Grafikformate**

Für den Export der Map als Grafikdatei stehen verschiedene Formate zur Auswahl:

• **PNG und JPEG:** Das Abspeichern der Map als PNG oder JPEG ist relativ unspektakulär. FreeMind schlägt als Dateinamen den Namen der Map, verbunden mit der jeweiligen Grafikformatkennung vor, zum Beispiel *MeineMap.png*, und mit einem Klick auf *Speichern* befindet sich die Grafik recht bald im angegebenen Verzeichnis. Es gibt keine Möglichkeit, die Ausgabe weiter zu beeinflussen, etwa Kompressionsrate oder Transparenzen. FreeMind exportiert auch nur die eigentliche Map selbst, nicht den rundum noch freien Arbeitsblattbereich, so dass die Dateien je nach Map auch unterschiedliche Größen haben. Die Qualität der Schriften ist recht gut, solange Sie die Grafik im Originalformat belassen. Wenn Sie die Bilder jedoch beispielsweise passend für Ihre Homepage stauchen oder ausdehnen, wird die gesamte Grafik unansehnlich.

Die Dateigrößen varieren, je nach dem in der Map enthaltenen Material. Die folgende Übersicht verdeutlicht dies an einem Beispiel. Dabei haben wir eine einfache Map als PNG und als JPG abgespeichert, anschließend abwechselnd eines dieser beiden – aus FreeMind exportierten – Bilder eingebunden und diese Gesamtmap dann nochmals jeweils als PNG und als JPG abgespeichert.

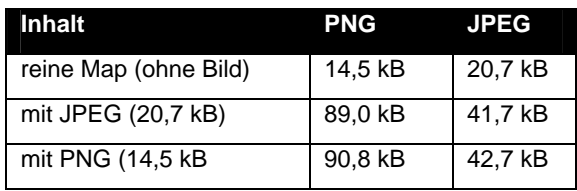

**Dateigrößen beim Export in Grafik.** 

Diese Werte sind sicher nicht repräsentativ, zumal sich durch das Einbinden der Grafik ja auch die Abmessungen der Zieldatei ändern. Es lohnt sich also in jedem Fall, selbst ein wenig herumzuexperimentieren.

Selbstverständlich können Sie die exportierten Grafiken wie jede andere Grafik weiter bearbeiten, also zum Beispiel beschneiden, einen Hintergrund einfügen, die JPGs weiter komprimieren oder bei den PNGs Transparenzen definieren. Auch der Konvertierung in ein anderes Grafikformat steht nichts entgegen.

#### **Hinweis**

Beim Export von umfangreichen Maps in das PNG- oder JPEG-Format kann es passieren, dass FreeMind unter Windows abstürzt oder unter Linux das System zum Erliegen bringt. Grund ist der enorme Speicherbedarf, der bei solchen Konvertierungen erforderlich wird.

• **PDF:** Für den Export nach PDF gilt grundsätzlich das Gleiche wie beim Export nach PNG und JPEG: Funktion wählen, Zieldatei und -pfad bestimmen, *Speichern* anklicken, fertig. Auch hier nochmals eine unrepräsentative Übersicht über die Dateigrößen:

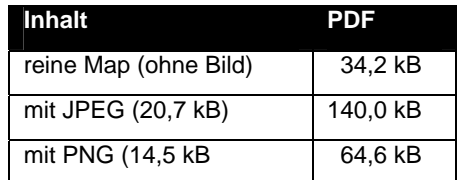

**Dateigrößen beim Export in PDF.** 

Die Qualität der PDFs auf dem Bildschirm ist erträglich, aber nicht für professionelle Zwecke geeignet. So erscheinen beispielsweise die Bezierkurven sehr zackig (Treppcheneffekt). Die Qualität beim Ausdruck ist dagegen sehr gut. Allerdings sollten Sie hier ein wenig mit Ihrem PDF-Betrachter und den Werten für den Drucker experimentieren. Möglicherweise ist es sinnvoll, den Ausdruck auf Querformat (*Landscape*) umzustellen und/oder auch die Druckränder zu korrigieren, damit die Grafik nicht abgeschnitten wird.

Beim PDF-Export von Maps mit eingebundenen Bildern macht FreeMind leider keine gute Figur. Der ursprünglich weiße Hintergrund der Grafiken

verwandelt sich in ein tristes Grau, die Ausgabe mit einem integrierten JPEG ist schon recht unakzeptabel. Hier weist der auf wundersame Weise ergraute Hintergrund auch noch hässliche Treppen und Moirees auf. Das Erzeugen von PDF-Dateien aus FreeMind heraus erfordert kein entsprechendes Programm auf dem PC. Da FreeMind jedoch keine Möglichkeit bietet, den Export weiter zu beeinflussen, sind die Grenzen des Gewünschten möglicherweise auch sehr schnell erreicht – wie eben gesehen. In diesem Fall müssen Sie andere Wege beschreiten. Entweder wandeln Sie eine herkömmliche Grafik (JPG, PNG) in das PDF-Format, oder Sie verwenden die Druckfunktion und benutzen dort die Möglichkeit, ein PDF zu drucken. Dazu benötigen Sie allerdings einen entsprechenden Druckertreiber wie zum Beispiel das kostenlose Ghostscript oder pdfFactory oder das professionelle Werkzeug Acrobat Distiller. Bei Letzterem sollten Sie allerdings Vorsicht walten lassen, da dieser Postscript erstellt und dies dann erst in PDF umwandelt.

Ansonsten können Sie die exportierten PDFs wie gewohnt bearbeiten und auch in Ihre Homepage oder in andere Dokumente einfügen. Interessant ist dies zu Beispiel, wenn Sie ein PDF-eBook erstellen und dazu einzelne PDF-Dokumente miteinander verbinden (neudeutsch *mergen*) möchten.

#### **Verzweifelt gesucht … PDF-Export?**

Wenn Sie einmal im FreeMind-*Datei*-Menü die Exportfunktionen nach PDF und nach SVG vermissen, sollten Sie nicht gleich in Panik geraten. FreeMind kann seine Plugins nur laden, wenn es aus seinem Verzeichnis heraus gestartet wird. Wenn Sie dagegen FreeMind aufrufen, indem Sie eine *.mm*-Datei doppelt anklicken, werden die Plugins nicht geladen und stehen folglich auch nicht in den Menüs zur Verfügung. Speichern Sie in diesem Fall entspannt Ihre Maps, beenden Sie FreeMind und öffnen Sie es erneut, diesmal jedoch über den Programmlink. Nun sollten die Funktionen wieder einheitlich in den Menüs versammelt sein.

• **SVG:** Im Gegensatz zu den Bitmap-Formaten JPEG und PNG handelt es sich bei SVG um ein Vektorformat (*scalable vector grafic*). Hier werden die Bilder nicht durch Bildpunkte (Pixel) definiert, sondern durch mathematische Beziehungen. Dadurch lassen sich diese Grafiken beliebig ziehen, stauchen, vergrößern und verkleinern, ohne dass die Qualität darunter leidet. Vektorgrafiken können nicht mit einem herkömmlichen Grafikprogramm wie GIMP oder Paintshop bearbeitet werden, sondern erfordern entsprechend ein Vektorgrafikprogramm wie zum Beispiel die OpenSource-Anwendung Inkscape (*http://www.inkscape.org*) für Linux und Windows oder Xara LX (*http://www.xaraxtreme.org*) für Linux oder das kostenpflichtige Windows-Programm Xara Xtreme vom gleichen Entwickler (*http://www.xara.com/products/xtreme/*). Die GPL/GNU-Anwendung Skencil (vormals Sketch) steht für Linux, Windows und auch Mac zur Verfügung (*http://www.skencil.org*). Auch Open Office kann mit Vektorgrafiken umgehen. Zum reinen Betrachten gibt es von Adobe den SVG-Viewer. Acrobat Reader 5 hat den Viewer bereits integriert. Der Export von FreeMind-Maps in das SVG-Format ist ebenso einfach wie bei den zuvor beschriebenen Formaten.

Je nach verwendetem Betrachter kann es allerdings zu unliebsamen Überraschungen kommen, die nicht unbedingt FreeMind und seiner Exportfunktion anzulasten sind. So wich bei uns die exportierte Datei unter Mayura Draw (*http://www.mayura.com*) sehr vom Original ab: Das Format der Map stimmte nicht mehr mit dem Original überein, auch die Strichstärken stimmten nicht. Schwarze Schrift wurde grau, damit war Text in einem markierten Knoten nicht mehr lesbar. Die Wolkenfüllung verschwand teilweise, eine Blase wurde zu einem Rechteckrahmen. Aus der Standardschrift Sans Serif wurde eine Serifenschrift. Sehr gute Ergebnisse dagegen zeigte Inkscape. Alle Farben, Schriften, Linien und Formatierungen waren korrekt wiedergegeben. Lediglich bei sehr großem Zoomfaktor waren einige Blitzer und Unsauberkeiten erkennbar, wo eine kurvige Kante in eine gerade Linie überging.

Die in den Maps eingebundenen Grafiken erscheinen recht sauber, wobei jedoch das PNG deutlich klarer erscheint. Möglicherweise sind hier bessere Ergebnisse zu erreichen, wenn die JPG-Grafik vor dem Einbinden in die Map mit einem Grafikprogramm überarbeitet wird. Auch hier zur Veranschaulichung die Dateigrößen bei der Einbindung der unterschiedlichen Grafiken:

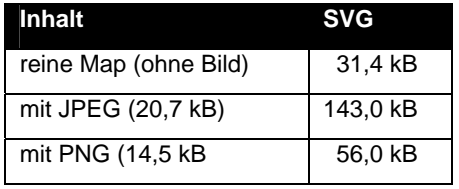

**Dateigrößen beim Export in SVG.** 

- **Zusammenfassung Grafik-Export:** Die Ergebnisse lassen sich wie folgt zusammenfassen:
	- 1. Die Grafikausgabe ist in Version 0.8.0 noch nicht perfekt, insbesondere aufgrund der fehlenden Möglichkeiten, die Ausgabe zu beeinflussen.
	- 2. Insbesondere beim JPEG-Export lässt die Qualität sehr zu wünschen übrig. Als Alternative bietet sich an, die Map zunächst ins PNG-Format zu exportieren. In einem zweiten Schritt kann diese dann mit Hilfe eines guten Grafikprogramms nach JPEG konvertiert werden, so dass hier gewünschte Einstellungen (Art der Kodierung, Komprimierungsfaktor) vorgenommen werden können.
	- 3. In den Maps enthaltene Grafiken werden bei den Bitmap-Exporten eher unbefriedigend wiedergegeben. Hervorragende Ergebnisse erhalten Sie mit der folgenden Vorgehensweise:
		- 1. Binden Sie in die Map nach Möglichkeit PNGs ein. Gegebenenfalls konvertieren Sie die Grafiken zuvor ins PNG-Format.
		- 2. Exportieren Sie die Map aus FreeMind in das SVG-Format.
		- 3. Laden Sie die SVG in Inkscape ein.
		- 4. Exportieren Sie aus Inkscape heraus die gesamte Seite als Bitmap im Format PNG.
	- 4. Probleme bereitet der Export aus Inkscape 0.44 nach PDF, wenn in der SVG-Datei eine Bitmap enthalten ist. Die Bitmap wird nicht mit exportiert, stattdessen erscheint ein graues Rechteck. Das Problem ist bei den Inkscape-Entwicklern aber bereits bekannt, und an einer Lösung wird gearbeitet. Als Workaround bietet sich folgende Lösung an:
		- 1. Exportieren Sie die SVG-Datei nach Postscript. Dazu können Sie Inkscape verwenden oder svg2ps (*webcvs.freedesktop.org/cairo/ svg2ps/*) unter Linux oder das kommerzielle Programm docPrint (*www.globalpdf.com/art-print/document-printer/svg-to-ps.html*) unter Windows.
		- 2. Anschließend wandeln Sie die Postscript-Datei mit ps2pdf in PDF um. Achten Sie dabei allerdings auf das Problem mit der Alpha-Transparenz und verwenden Sie nur deckende Farben.

Eine andere Möglichkeit: Steigen Sie auf die Vorgängerversion Inkscape 0.43 um. Diese wandelt intern die SVG-Datei zunächst in Postscript und diese dann in PDF – also das gleiche Verfahren wie bei ps2pdf.

#### **In eigener Sache**

Zum Thema Inkscape finden Sie umfassende Informationen in dem Buch "Inkscape kompakt", das ebenfalls im bomots Verlag erschienen ist (ISBN 3-939316-05-9). Mehr zu dem Buch sowie eine 16-seitige Leseprobe finden Sie auf der bomots-Homepage (www.bomots.de).

#### • **Browserkompatibilität:**

- o JPEGs werden von allen gängigen Browsern unterstützt. Die Einbindung in die Homepage dürfte deshalb unproblematisch sein, sieht man einmal von der mangelnden Qualität der exportierten JPEGs ab. Bei diesem Dateiformat lässt sich die Kompressionsrate und damit die Bildqualität in einem geeigneten Grafikprogramm nach Bedarf einstellen. Transparenzen können mit dem kommerziellen Programm PhotoBlender 2.0 (*chuma.cas.usf.edu/~rliu2/photoblender/*) erzeugt werden. Die Java-Anwendung läuft unter Linux, Windows und auf dem Mac.
- o PNGs werden von den neueren Browsern ebenfalls unterstützt. Sie bieten den Vorteil, dass man Transparenzen definieren kann. PNGs können in einem geeigneten Grafikprogramm interlaced oder non-interlaced gespeichert werden. FreeMind nutzt dieses Format selbst beim Export nach HTML, wie wir im folgenden Abschnitt gleich noch sehen werden.
- o SVGs werden derzeit noch nicht von allen Browsern unterstützt. Allerdings dürfte dies das Web-Format der Zukunft sein. Immerhin ist das Format W3C-Standard. Durch die Skalierbarkeit können die Grafiken problemlos und verlustfrei passend für jede Ausgabeeinheit angepasst werden – vom Handybildschirm über PDA, Notebook, 19-Zoll-Monitor bis zur Posterausgabe auf einem Plotter. SVG-Dateien können in Opera ab Version 8 ohne Plugin betrachtet werden. Auch Firefox ab Version 1.5 hat SVG bereits integriert. Der SVG-Betrachter von Adobe (*www.adobe.com/svg/viewer/install/*) steht für verschiedene Plattformen zur Verfügung und integriert sich in die Browser als PlugIn.

# **5.6.3 HTML**

Für den HTML-Export bietet FreeMind die folgenden Alternativen:

• **Als HTML:** ([Strg + E]) Die Map wird in eine HTML-Datei umgewandelt, wobei die einzelnen Knoten in einer Liste mit Einrückungen, aber ohne Listenattribute angezeigt werden. Der Inhalt des Wurzelknotens wird zum Titel der Seite. Für die Gestaltung werden CSS- und JavaScript-Anweisungen einbezogen. Links und Grafiken werden mit exportiert, statt des roten Pfeils erscheint in der HTML-Datei eine rote Tilde (~) als optischer Hinweis auf einen Link. Links in das Internet funktionieren problemlos, sofern die angegebene Adresse korrekt und erreichbar ist. Links innerhalb der Map, also von einem Knoten auf einen anderen, funktionieren auch in der HTML-Datei. Links auf lokale Dateien funktionieren auch in dem HTML-Dokument.

# **MindMap**

### **Bedeutung**

"Gedankenkarte"

### **Theorie**

**Erfinder: Tony Buzan** Beschäftigung mit Inhalten viele Sinne beteiligen

### Methode

manuell elektronisch

### Einsatzgebiete

Schule **Ausbildung Beruf** Freizeit Hobby Sport

#### **Der einfache HTML-Export gibt lediglich die Struktur wieder.**

Wenn Sie in der Map einen Link auf eine andere Map gesetzt haben, erscheint nun ein Link auf eine HTML-Datei. Die zweite Map muss deshalb ebenfalls exportiert werden, damit Sie aus der ersten HTML-Datei auf die zweite zugreifen können. Die zweite HTML-Datei wird dann in einem neuen Browser-Fenster geöffnet. Alternativ verwenden Sie eine der anderen, weiter unten besprochenen Möglichkeiten, Ihre Maps in eine Webseite einzubetten. Die Knoten können in dem HTML-Dokument ein- und ausgeklappt werden. Zwei zusätzliche Schaltflächen *All +* und *All -* am oberen Rand des Dokuments ermöglichen ein globales Falten und Entfalten der umgewandelten Map. Allerdings funktioniert dies nicht in allen Browsern korrekt.

• **Als XHTML (JavaScript Version):** Die Anzeige bei dieser Exportfunktion entspricht im Wesentlichen der zuvor besprochenen, allerdings gibt es hier für den Webdesigner einige wichtige Unterschiede. So wird nicht nur eine einzige HTML-Datei exportiert, sondern zusätzlich ein Ordner mit weiteren Dateien. Dieser Ordner trägt die gleiche Bezeichnung wie das HTML-Dokument, erweitert um *\_files*. Er enthält eine JavaScript- und eine Stylesheet-Datei, zwei Icons für das Ein- und Ausklappen der Knoten sowie einen zusätzlichen Ordner *icons*, in dem alle in FreeMind im Menü *Einfügen / Icons* ([Alt + I]) bereitgestellten Symbole enthalten sind. Diese Dateien werden durch das XHTML-Dokument aufgerufen.

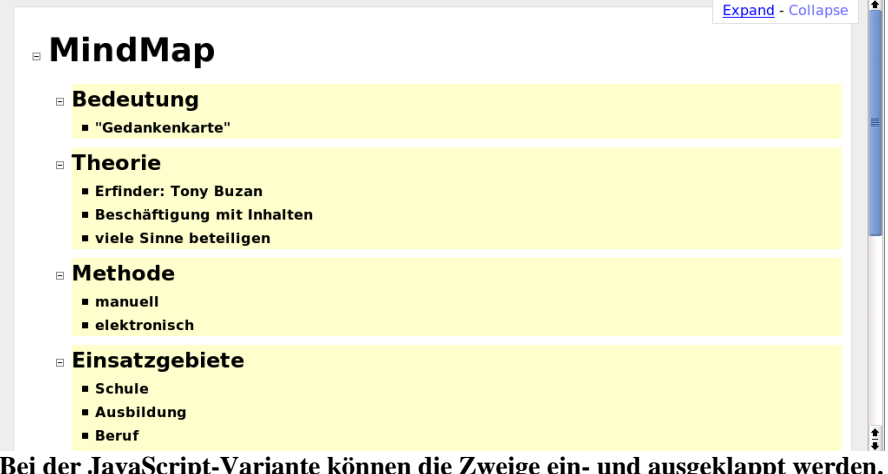

**Bei der JavaScript-Variante können die Zweige ein- und ausgeklappt werden. Oben links die beiden Schaltflächen.** 

• **Als XHTML (Mit verlinktem Bild der Mindmap):** Bei dieser Variante wird die Map – wie oben beschrieben – als PNG-Datei exportiert. Dazu legt FreeMind einige weitere Dateien ab, unter anderem auch eine CSS-Datei. Alle diese Dateien werden in einem separaten Ordner gespeichert. Parallel zu dem Ordner mit den Begleitdateien generiert FreeMind eine HTML-Datei. Diese enthält den Aufruf der PNG-Grafik. Die optische Ausgestaltung wird über die HTML- beziehungsweise die CSS-Datei gesteuert. Die PNG-Grafik wird als Image-Map dargestellt, wobei die einzelnen Knoten als Hyperlinks formatiert sind, auch wenn sie in der Originalmap keine Links enthielten. Die nun vorhandenen Links zielen auf Adressen der ausklappbaren Textvariante der Map, die unterhalb der Grafik angezeigt wird. Der Text des Wurzelknotens wird im HTML-Dokument zusätzlich als Überschrift formatiert.

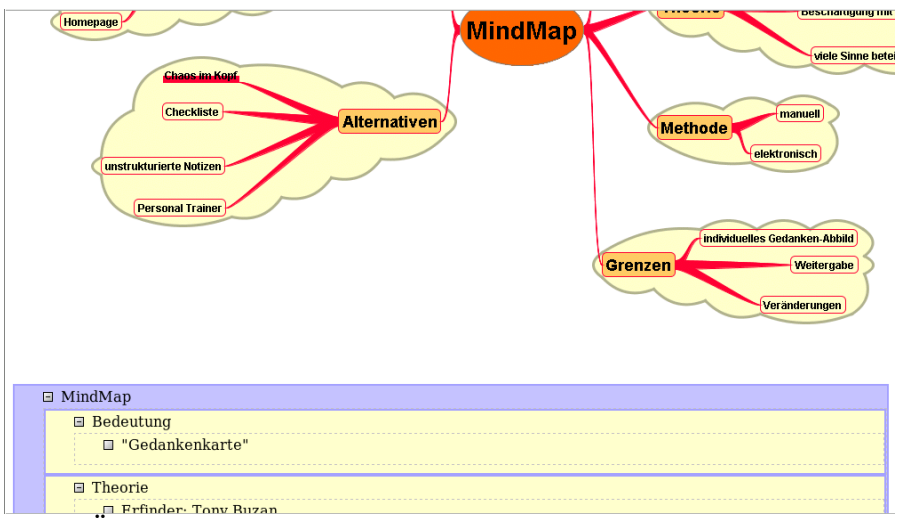

<u>Je Erfinder: Tony Buzan.</u><br>Über das anklickbare Bild gelangt man zu der Knotenstruktur.

• **HTML des Zweiges:** Diese Funktion ist im Wesentlichen identisch mit der Funktion *Datei / Export / Als HTML*. Es wird lediglich der markierte Zweig exportiert. Der Export wird jedoch nicht gespeichert. Wenn nach dem erfolgreichen Export die Datei im Browser angezeigt wird, rufen Sie im Browsermenü die Funktion zum Speichern der Datei auf (beim Konqueror *Dokument / Speichern unter*, bei Firefox *Datei / Seite speichern unter*, beim Internet Explorer *Datei / Speichern unter*).

Nachdem FreeMind die Dateien erfolgreich exportiert hat, wird sofort der Standard-Browser aufgerufen und das Dokument geladen.

# **5.6.4 Probleme und Abhilfe**

Die im Folgenden beschriebenen Probleme sind besonders dann lästig, wenn Sie die Dokumente online stellen. Unsere Tipps zeigen Ihnen, wie Sie mit solchen Tücken des Objekts umgehen.

- **Titel-Müll:** Im Titel des HTML-Dokuments erscheint normalerweise der Inhalt des Wurzelknotens. Bei einem mehrzeiligen Inhalt führt dies aber zu Problemen: Im Titel der Seite erscheinen zahlreiche HTML-Anweisungen. Offensichtlich hat das Ausgabe-Skript Probleme mit dem *<br>*-Tag, das in dem Knoten für den Zeilenumbruch verantwortlich ist. Noch gravierender wird es, wenn in dem Knoten weitere Formatierungen mit Hilfe von HTML-Anweisungen vorgenommen wurden. Um dieses Problem zu beheben, editieren Sie nach dem Export die HTML-Datei und säubern den Titel-Bereich von Hand, so dass dort keine weiteren HTML-Anweisungen mehr stehen, sondern nur noch das reine *<title>Titel meiner Map</title>*.
- **Icons fehlen:** Wenn in der Map integrierte Icons im HTML-Export fehlen, müssen Sie die entsprechende Funktion in den Einstellungen aktivieren. In der Map eingebundene Icons werden nämlich nur exportiert, wenn dies in den Einstellungen so festgelegt ist (*Extras / Einstellungen*, Register *HTML*, Bereich *Html Export*, Häkchen vor *Export Icons in Html* beziehungsweise in der *user.properties* den Wert für *export\_icons\_in\_html* von *false* auf *true* ändern).
- **html statt .mm:** Beim Export nach HTML [Strg + E] werden Links auf andere FreeMind-Maps (*.mm*) nicht korrekt wiedergegeben. Statt des ursprünglichen Links *file:/home/helmut/maps/MeineMap.mm* findet sich in der Exportdatei der Link *file:/home/helmut/maps/MeineMap.mm.html*. Beim Anklicken versucht der Browser entsprechend, eine HTML-Datei zu öffnen, was aber naturgemäß misslingt. Hier gibt es drei Lösungsmöglichkeiten:
	- 1. Editieren Sie nachträglich die Export-Datei. Suchen Sie nach *.mm.html* und ersetzen Sie dies durch *.mm*.
	- 2. Exportieren Sie auch die referenzierte Map ins HTML-Format. Achten Sie darauf, dass der Linkpfad in der ersten Map eingehalten wird.
	- 3. Verwenden Sie eine andere Exportmöglichkeit, zum Beispiel das Stylesheet *freemind2htm.xsl*.
- **Pfade verkehrt:** Pfade zu Dateien wie integrierten Grafiken oder externen Dokumenten funktionieren nur, wenn sie korrekt sind. Wenn Sie das HTML-Dokument nach dem Export verlagern (lokal oder auf den Web-Server), müssen die Pfade entsprechend angepasst und/oder die Dateien

mit übertragen werden. Überprüfen Sie dazu den Quelltext des Dokuments auf die dort enthaltenen Pfade und korrigieren Sie diese bei Bedarf.

- **Ein-/Ausklappen funktioniert nicht:** Wenn das Ein- und Ausklappen der Knoten nicht funktioniert, liegt dies mit hoher Wahrscheinlichkeit am verwendeten Browser und dessen Einstellungen. Konqueror und Firefox interpretieren den Code sauber, auch der Internet Explorer bereitet normalerweise keine Probleme. Da Sie jedoch kaum Einfluss darauf haben, welchen Browser der Anwender einsetzt und welche Browsereinstellungen er vorgenommen hat, hilft hier nur ein dezenter Hinweis, den Sie nachträglich in den HTML-Code einfügen müssen. Eventuell ist es sinnvoll, in der HTML-Datei eine Browsererkennung einzubinden oder diese dem Laden des Dokuments vorzuschalten.
- **Einige Zweige lassen sich nicht falten:** Wenn einige Zweige zwar mit allen Informationen in dem HTML-Dokument dargestellt werden, sich aber nicht einklappen lassen, waren diese Zweige vor dem Export in der Map entfaltet. Damit nach dem Export alle Knoten ein- und ausklappbar sind, gehen Sie wie folgt vor:
	- 1. Markieren Sie den Wurzelknoten.
	- 2. Klappen Sie alle Zweige ein. Dies gelingt am sichersten über das Menü *Navigieren / Alles zuklappen* oder per Tastatur mit [Alt + Pos1].
	- 3. Wählen Sie nun im Menü *Datei* die Funktion *Export / Als HTML* oder drücken Sie einfach [Strg + E], um die ganze Map zu exportieren, oder *Datei / Export / HTML des Zweiges* ([Strg + H]), wenn Sie nur den aktivierten Zweig exportieren möchten.

Einen wesentlichen Einfluss auf den HTML-Export haben auch die Einstellungen. In *Extras / Einstellungen*, Register *HTML*, Bereich *Html Export Faltung* stehen folgende Optionen zur Auswahl:

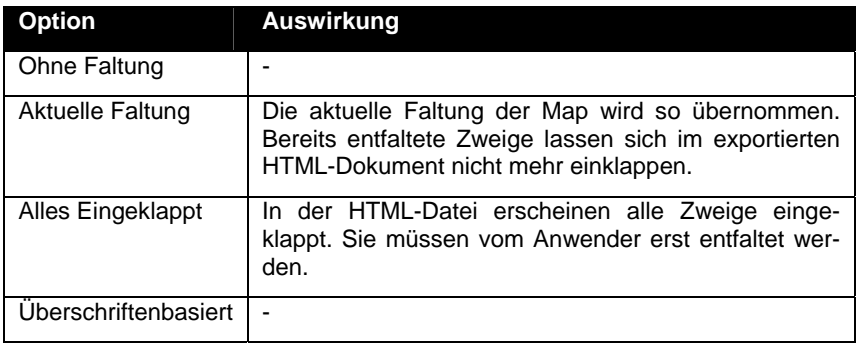

- **Link.png fehlt:** Nach dem Export als HTML mit JavaScript fehlt im Icon-Verzeichnis die Grafikdatei *Link.png*. In der Anzeige erscheint stattdessen ein Ersatzbildchen. Um dieses Problem zu lösen, sind drei Schritte erforderlich:
	- 1. Wechseln Sie in das Verzeichnis *freemind/accessories*. Unter SuSE Linux finden Sie es unter */usr/share/*, unter Windows als Unterverzeichnis von *C:/Programme/*.
	- 2. Kopieren Sie die Datei *ilink.png* und fügen Sie sie in das Icon-Verzeichnis, das zu der exportierten HTML-Datei gehört.
	- 3. Benennen Sie die Datei dort um in *Link.png*. Unter diesem Namen (mit großem "L") wird sie in der HTML-Datei aufgerufen. Je nach Einstellung in Ihrem FTP-Programm sollten Sie darauf achten, dass die Großschreibung beibehalten wird.

Damit Sie die Datei nicht jedes Mal umbenennen müssen, greifen Sie zu folgender Alternative: Halten Sie eine Kopie von *ilink.png* als *Link.png* griffbereit und kopieren Sie bei Bedarf diese Datei in das Icons-Verzeichnis.

**Für Profis:** Öffnen Sie im Verzeichnis */freemind/accessories* die Dateien *freemind2thml.xsl* und *toxhtml.xsl*, suchen Sie nach *Link.png* und ändern Sie dies in *ilink.png*. Dadurch ersparen Sie sich das ständige Umbenennen, und außerdem haben Sie nicht das Problem mit dem großgeschriebenen Dateinamen.

- **Falsche Fonts:** Die Map arbeitet mit dem Standardfont *SansSerif*. Nach dem Export der Map in HTML zeigen der Internet Explorer und Firefox unter Windows die Knoten mit der Schrift *Times New Roman* an. Um das Problem zu beheben, ersetzen Sie in FreeMind unter Windows vor dem Export die Schrift *SansSerif* durch *Arial*. Wenn Sie eine umfangreiche Map haben, gehen Sie wie folgt vor:
	- 1. Markieren Sie den Wurzelknoten.
	- 2. Wählen Sie im Menü *Navigieren / Alles Aufklappen* ([Alt + Ende]).
	- 3. Markieren Sie die gesamte Map mit *Bearbeiten / Alles Markieren*  $([Strg + A]).$
	- 4. Ersetzen Sie in der Schriftauswahlliste oben rechts *SansSerif* durch *Arial*. Die Schriftgröße lassen Sie unverändert.
	- 5. Markieren Sie erneut den Wurzelknoten. Die Markierung für das Gesamtdokument wird dadurch aufgehoben.
	- 6. Wählen Sie im Menü *Navigieren / Alles Zuklappen* ([Alt + Pos1]) oder klappen Sie die Zweige soweit zu, wie es Ihnen sinnvoll erscheint.
	- 7. Exportieren Sie nun die Map mit der gewünschten HTML-Exportfunktion.

8. Die Anzeige im Internet Explorer und im Firefox sollte nun korrekt mit einer serifenlosen Schrift erfolgen.

Damit dürften die häufigsten Probleme beim Export nach HTML abgedeckt sein.

# **5.6.5 XSLT**

Die Exportfunktion mittels XSLT ist sicher eine der interessantesten. Was für den Laien eher unscheinbar oder vielleicht auch hochtechnisch klingen mag, eröffnet dem Anwender geradezu Welten. Über diese Funktion kann eine Map in nahezu jedes beliebige Fremdformat umgewandelt werden – vorausgesetzt, FreeMind weiß, was es zu tun hat. Diese Arbeitsanweisungen findet das Programm in speziellen Stylesheets. Einige solcher Stylesheets werden bereits mit FreeMind ausgeliefert, andere kann man sich aus dem Internet herunterladen oder – entsprechende Kenntnisse vorausgesetzt – auch selbst erstellen.

Im Folgenden beschreiben wir kurz die Vorgehensweise für den Export einer Map mittels XSLT, anschließend finden Sie eine kurze Auflistung bereits verfügbarer Stylesheets.

- **Export mittels XSLT:** So exportieren Sie eine Datei mittels XSLT:
	- 1. Wählen Sie in FreeMind *Datei / Export / Mittels XSLT*.
	- 2. Es erscheint nun ein Auswahldialog, der Sie nach dem Stylesheet und der Exportdatei fragt.
	- 3. Wählen Sie zunächst das Stylesheet (XSL File). Die mit FreeMind ausgelieferten XSL-Dateien finden Sie im FreeMind-Ordner */accessories*. Bestätigen Sie mit *Choose XSL Template*.
	- 4. Als Nächstes vergeben Sie einen Pfad und Namen für die Exportdatei. Bestätigen Sie mit *Define a File to Export*. Sofern die Datei bereits existiert, erfolgt ein Sicherheitshinweis.
	- 5. Klicken Sie nun auf *Export*.
	- 6. Wenn alles geklappt hat, können Sie die Exportdatei nun in der entsprechenden Anwendung öffnen.

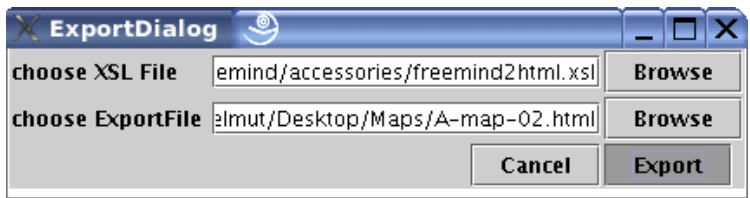

**Hier definieren Sie den Export mittels XSLT.** 

• **Verfügbare Stylesheets:** Die mit FreeMind ausgelieferten Stylesheets finden Sie im FreeMind-Verzeichnis */accessories*:

| <b>XSLT-Script</b> | Zweck                                                          |
|--------------------|----------------------------------------------------------------|
| freemind2html.xsl  | Von FreeMind nach HTML                                         |
| mindmanager2mm.xsl | Von MindManager nach FreeMind                                  |
| mm2html.xsl        | Von FreeMind nach HTML                                         |
| mm2latexartcl.xsl  | Von FreeMind nach LaTex (Artikel)                              |
| mm2latexbok.xsl    | Von FreeMind nach LaTex (Buch)                                 |
| mm2owriter.xsl     | Von FreeMind nach OpenOffice Writer                            |
| mm2opml.xsl        | Von FreeMind nach OPML (Outline<br>Processor Markup Language)  |
| mm2text.xsl        | Von FreeMind ins TXT-Format                                    |
| mm2xbel.xsl        | Von FreeMind nach XBEL<br>(XML)<br>Bookmark Exchange Language) |
| opml2mm.xsl        | Von OPML nach FreeMind                                         |
| tohtml.xsl         | Von FreeMind nach HTML                                         |
| xbel2mm.xsl        | Von XBEL nach FreeMind                                         |

**Stylesheets für den XSLT-Export in FreeMind.** 

Weitere Stylesheets finden Sie auf der FreeMind-Homepage sowie auf unserer Homepage *www.reibold.com* im Bereich *FreeMind*.

# *5.7 Datenaustausch mit anderen Anwendungen*

Viele der gängigen Anwendungen und Formate werden in den Import- und Export-Menüs nicht berücksichtigt. Die folgenden Informationen sollen Ihnen helfen, den Datenaustausch mit anderen als den bereits genannten Anwendungen zu bewältigen. Dabei werden wir beide Richtungen berücksichtigen, das heißt von FreeMind in die Anwendung und auch von der Anwendung in FreeMind.

Ist ein direkter Datenaustausch – Import oder Export – mit anderen Anwendungen im Menü nicht vorgesehen, können Sie meist auf die Techniken "Einfügen aus der Zwischenablage" und "Ziehen und Ablegen" zurückgreifen. Entscheidend für die Art und Weise, wie FreeMind mit den Fremddaten umgeht, ist das Format dieser Informationen.

### **5.7.1 HTML-Dokumente**

Für den Export nach HTML hält FreeMind zahlreiche Möglichkeiten bereit. Der umgekehrte Weg über die Menüs bleibt jedoch verwehrt. Deshalb müssen Sie hier auf die bereits genannten Alternativen "Ziehen und Ablegen" oder "Kopieren und Einfügen" zurückgreifen. Daten aus HTML-Dokumenten (Web-Seiten) werden problemlos übernommen. Links werden dabei ebenfalls entsprechend in die Map eingefügt. Bilder bleiben außen vor, statt des Bildes erscheint der Name der Bilddatei. Formatierungen von Texten (Fettschrift, Schriftart und so weiter) werden nicht übernommen.

HTML-Code aus Quelltexten wird in der Regel als normaler Text angezeigt. Wenn am Anfang jedoch die Anweisung *<html>* steht oder eingefügt wird, stellt Free-Mind den Code als HTML dar, wobei Fehler nicht ausgeschlossen sind, wenn zum Beispiel ein Tag nicht geschlossen wurde. Links werden zwar als solche dargestellt, zum Beispiel mit der typischen Unterstreichung, sind aber nicht anklickbar, da sie nicht als Hyperlink zu dem Knoten eingetragen sind. Dazu müssen Sie über  $[Strg + K]$  den Link manuell eintragen.

Bezüglich der Übernahme der Formatierungen gelten folgende Regeln:

• **Zeilenumbrüche:** Beim Ziehen und Ablegen werden harte Zeilenumbrüche jeweils zu einem neuen Knoten verarbeitet, weiche Zeilenumbrüche bleiben innerhalb des Knotens. In diesem Fall müssen Sie die Knoten markieren und dann über *Extras / Knoten verbinden* ([Strg + J]) die Einzeltexte wieder zusammenfügen. Anschließend öffnen Sie den Knotentext im Editor und fügen an den entsprechenden Stellen wieder die Zeilenschaltungen ein. Um dieses etwas mühsame Werkeln zu vermeiden, kopieren Sie die Informationen besser direkt über die Zwischenablage in den Knoten.

- **Tabellen:** Tabellenzeilen werden innerhalb eines Knotens als Zeile dargestellt, wobei die Tab-Stops durch Leerzeichen ersetzt werden. Jede Tabellenzeile wird zu einem neuen Knoten. Das Einkopieren einer Tabellenspalte führt entsprechend zu mehreren Knoten (pro Tabellenzeile ein neuer Knoten).
- **Listen:** Listen aus HTML-Dokumenten werden ebenfalls zu einzelnen Unterknoten. Listenüberschriften werden dabei zu einem Knoten, die Auflistungen erscheinen dann als Unterknoten dieses Knotens. Listenstrukturen mit Unterpunkten werden dabei korrekt als Hierarchie dargestellt. Die Listensymbole werden ersetzt durch \* und o, Listennummerierungen dagegen werden korrekt wiedergegeben. Römische Zahlzeichen in der Nummerierung werden durch arabische ersetzt.

# **5.7.2 RTF-Dokumente**

Während man den Inhalt eines einzelnen Knotens noch bequem über die Zwischenablage in andere Textanwendungen übertragen kann, wird dies mit Zweigen oder gar der gesamten Map etwas schwieriger.

Ein direkter Export in das RTF-Format ist in den FreeMind-Menüs nicht zu finden. Dies ist auch nicht erforderlich, wenn man weiß, dass FreeMind ohnehin das RTF-Format unterstützt.

Um einen Zweig oder die gesamte Map nach Word zu übertragen, markieren Sie den Knoten, wählen *Bearbeiten / Kopieren* ([Strg + C]) und fügen den Inhalt der Zwischenablage in Word ein. Wenn Sie in Word umschalten auf die Gliederungsansicht (*Ansicht / Gliederung*), erkennen Sie sofort die Struktur der Map wieder.

|                            |                |                                  | <sup>9</sup> Mind-Map-ausgearbeitet.doc (Schreibgeschützt) - Microsoft Word                                                                                    |                                | ō                                                                                   |
|----------------------------|----------------|----------------------------------|----------------------------------------------------------------------------------------------------|--------------------------------|-------------------------------------------------------------------------------------|
| 理】                         | Datei          |                                  | Bearbeiten Ansicht Einfügen Format Extras Tabelle<br>Fenster<br>$\rightarrow$                                                                                  | Frage hier eingeben            | $ \theta$ $\times$                                                                  |
|                            |                |                                  | ※ Ⅲ   青春  著   書 詳 -   日 狂 辞 録 <br><b>B B B B</b> 125%<br>$\frac{m}{2}$ : $4$ Titel<br>- Arial<br>$-16$<br>$\cdot$ 1<br>$\mathbf F$<br>$\overline{\phantom{a}}$ | <b>Figure</b>                  | $-$ aby $-$                                                                         |
|                            |                |                                  | PDF offnen DayPDF erstellen<br>田里国                                                                                                    | PDF öffnen (PDF Converter 2.0) |                                                                                     |
|                            | 49 Chene 1     |                                  | Alle Ebenen an - E 24<br>2 Inhaltsverzeichnis aktualisieren 3   3 コココココココ<br>$\Rightarrow$<br>$\circ$<br>$\sim$                                                |                                |                                                                                     |
|                            |                |                                  |                                                                                                    |                                |                                                                                     |
| $\cdots$                   | 0              |                                  | MindMap¶                                                                                                    |                                |                                                                                     |
| ぷ                          | ÷              |                                  | Bedeutung¶                                                                                                    |                                |                                                                                     |
| Y                          | o              |                                  | □ "Gedankenkarte"¶                                                                                                    |                                |                                                                                     |
| O<br>$\mathfrak{B}$        |                | <b>Theorie¶</b>                  | Erfinder: Tony Buzan¶                                                                                                    |                                |                                                                                     |
| $\overline{\mathcal{Z}}_n$ |                | Φ                                | Beschäftigung mit Inhalten¶                                                                                                    |                                |                                                                                     |
|                            |                | o.                               | viele Sinne beteiligen¶                                                                                                    |                                |                                                                                     |
| 高马                         | ÷              | Methode¶                         |                                                                                                    |                                |                                                                                     |
| B,                         |                | o,                               | manuell¶                                                                                                    |                                |                                                                                     |
| $\overline{1}$             |                | $\blacksquare$                   | elektronisch¶                                                                                                    |                                |                                                                                     |
|                            | o              |                                  | Einsatzgebiete¶                                                                                                    |                                |                                                                                     |
|                            |                | 0                                | Schule¶                                                                                                    |                                |                                                                                     |
|                            |                | $\blacksquare$<br>$\blacksquare$ | <b>Ausbildung¶</b><br>Beruff                                                                                                    |                                |                                                                                     |
|                            |                | e,                               | Freizeit¶                                                                                                    |                                |                                                                                     |
|                            |                |                                  | Hobby                                                                                                    |                                |                                                                                     |
|                            |                |                                  | Sport¶                                                                                                    |                                |                                                                                     |
|                            |                |                                  | Urlaub¶<br>ш.                                                                                                    |                                |                                                                                     |
|                            |                |                                  | Homepage¶<br>$\mathbf{r}$                                                                                                    |                                |                                                                                     |
|                            | ÷              |                                  | Alternativen¶                                                                                                    |                                |                                                                                     |
|                            |                | $\blacksquare$                   | Chaos im Kopf                                                                                                    | I                              |                                                                                     |
|                            |                | 0                                | Checkliste¶<br>unstrukturierte Notizen¶                                                                                                    |                                |                                                                                     |
|                            |                | o                                | Personal Trainer¶                                                                                                    |                                | $\begin{array}{c c c c c c} \hline \bullet & \circ & \bullet & \bullet \end{array}$ |
|                            | л              | $C$ ranzan $\P$                  |                                                                                                    |                                |                                                                                     |
|                            | ■ Q 回   3   12 | $\leq$                           |                                                                                                    |                                | $\,$                                                                                |
|                            | Zeichnen * &   |                                  | 888-4A- = = = = 0<br>42°<br>AutoFormen ><br>$\lambda$                                                                                                    |                                |                                                                                     |
| Seite 1                    |                | Ab 1                             | MAK AND ERW UB Englisch (US<br>1/1<br>Bei 2,4 cm Ze 1<br>Sp <sub>1</sub>                                                                                       |                                |                                                                                     |

**Im Word-Outline-Modus wird die Gliederung deutlich.** 

Wenn Sie Listen aus FreeMind-Maps in ein RTF-Dokument übertragen, werden die römischen Tabellennummern korrekt übernommen, sowohl beim Ziehen und Ablegen als auch beim Einfügen über die Zwischenablage. Schriftauszeichnungen wie Fett oder Kursiv werden nicht mit übernommen.

# **5.7.3 OpenOffice.org**

Unter Windows funktioniert der Datenaustausch in beide Richtungen sowohl per Ziehen und Ablegen als auch über die Zwischenablage. Unter Linux wird Ziehen und Ablegen nach FreeMind nicht unterstützt, so dass nur der Weg über die Zwischenablage bleibt. Textauszeichnungen bleiben außen vor, Listen werden mit Nummerierung übernommen. Bei der Übernahme von Tabellen über die Zwischenablage werden die einzelnen Zellen in Geschwisterknoten umgewandelt. Hier hilft möglicherweise die FreeMind-Funktion *Extras / Knoten verbinden* ([Strg + J]). Mehrere markierte Zellen einer Tabellenkalkulation lassen sich auch nicht über die Zwischenablage in FreeMind einfügen.

FreeMind bietet einen Exportfilter nach OpenOffice. Dieser ist allerdings nur für OpenOffice Writer 1.1.4 gedacht. Die Dateien haben die Endung *.sxw*. Wenn Sie versuchen, eine solche Datei mit OpenOffice org 2 einzulesen, fragt das Programm zunächst nach dem Dateityp. Wählen Sie hier *OpenOffice.org 1.0 Dokument*. Möglicherweise erhalten Sie anschließend eine Meldung, dass die Datei beschädigt ist und deshalb nicht geöffnet werden kann. Lassen Sie die Datei von OpenOffice.org reparieren. Anschließend steht sie zum Bearbeiten zur Verfügung. Falls Sie noch eine alte OpenOffice-Version installiert haben, können Sie die Datei auch zunächst damit öffnen, neu abspeichern und dann mit OpenOffice.org 2 einlesen. Eine weitere Problemursache beim Einlesen einer exportierten Datei sind Leerzeichen im Dateinamen. Entfernen Sie diese gegebenenfalls und versuchen Sie es dann neu. Falls das Einlesen mit Reparaturoption nicht über doppeltes Anklicken des Dateinamens funktioniert, laden Sie die Datei aus OpenOffice.org heraus.

Beim Export nach OpenOffice erstellt FreeMind eine nummerierte Liste der Knoten und Unterknoten. Der Inhalt des Wurzelknotens wird zur Überschrift. Eventuell müssen Sie die Reihenfolge in OpenOffice.org umstellen und die Liste neu durchnummerieren. Links müssen nachgearbeitet werden: Befindet sich beispielsweise in der Map der Link *www.google.com*, wird dieser in der exportierten Datei zu einer Adresse wie zum Beispiel *file:///home/helmut/Desktop/Maps/www.google.com*.

Als Alternative exportieren Sie die Map oder den gewünschten Zweig nach HTML und laden dann diese HTML-Datei in OpenOffice ein. Wenn Sie den Inhalt der HTML-Datei aus dem Browser über die Zwischenablage in OpenOffice 1.x einfügen, geht die Struktur verloren.

# **5.7.4 TXT**

Für den Export nach TXT finden Sie über die Funktion *Datei / Export / Mittels XSLT* zwar das Stylesheet *mm2text.xsl*. Dieses exportiert allerdings nicht nach reinem TXT, sondern nach HTML. Sie können diese HTML-Datei jedoch im Browser anzeigen lassen und dann den Inhalt der Anzeige über die Zwischenablage in den Texteditor übernehmen. Während die Links im HTML-Format noch enthalten sind, gehen sie auf dem Weg über die Zwischenablage verloren. Die ehemals roten Pfeile in der FreeMind-Map werden durch das Stylesheet in rote Tilden (~) gewandelt. Bei der Übernahme in den Editor bleiben diese als schwarze Tilden erhalten und müssen gegebenenfalls manuell oder automatisiert entfernt werden (Suchen/Ersetzen-Funktion des Editors). Knotenstrukturen werden durch Texteinrückungen veranschaulicht.

Diese eben beschriebene Konvertierung können Sie sich jedoch ersparen, da Sie auf einfachem Weg sehr viel schneller zu dem gleichen Ergebnis kommen. Tastenfans sind mit nur vier Tastenkombinationen am Ziel:

- 1. Öffnen Sie alle Zweige der Map (*Navigieren / Alles aufklappen* oder [Alt  $+$  Ende]).
- 2. Wählen Sie *Bearbeiten / Alles markieren* ([Strg + A]).
- 3. Kopieren Sie die Map in die Zwischenablage ([Strg + C]).
- 4. Fügen Sie die Zwischenablage in Ihren Editor ein ([Strg + V]).

Der Rücktransport aus der TXT-Datei beziehungsweise die Übernahme eines beliebigen Textdokuments in FreeMind gestaltet sich weniger einfach. Hier muss jede einzelne Zeile oder jeder Abschnitt des Textes in einen einzelnen Knoten eingefügt werden. Um die Struktur der Map müssen Sie sich dabei selbst kümmern. Ein Kopieren des Gesamttextes auf den markierten Wurzelknoten hat keine Wirkung. Befindet sich der Wurzelknoten im Editiermodus, wird natürlich die Zwischenablage dort eingefügt.

### **5.7.5 MS Word Outline**

Die einfachste Möglichkeit, Daten zwischen FreeMind und Word zu transportieren, bieten die Zwischenablage (Kopieren/Einfügen) und Ziehen und Ablegen. Die Ergebnisse sind jedoch nicht immer befriedigend.

• **Ziehen und Ablegen, Kopieren und Einfügen:**

Bei der Übertragung von FreeMind nach Word werden die Knoten als einzelne Abschnitte dargestellt, Unterknoten entsprechend als Unterabschnitte. Diese Struktur wird besonders deutlich, wenn Sie in Word in den Outline-Modus umschalten (Menü *Ansicht / Gliederung*). Schriftformatierungen gehen dabei teilweise verloren, ebenso grafische Elemente.

Beim Ziehen und Ablegen aus FreeMind werden alle Texte als Hyperlinks formatiert, was unsinnig und auch lästig ist. Um dies zu ändern, markieren Sie den Abschnitt und wählen dann im Kontextmenü *Hyperlink entfernen*.

Beim Einfügen über die Zwischenablage werden die in der Map enthaltenen Hyperlinks mitgenommen und im Word-Dokument als URL angezeigt, eingerahmt von spitzen Klammern, zum Beispiel *<www.google.com>*. Allerdings sind diese Links noch nicht "scharf", das heißt, sie stehen noch nicht für den Zugriff zur Verfügung. Dies ändern

Sie, indem Sie die Zeile markieren und im Kontextmenü die Funktion *Hyperlink* aufrufen. Übertragen Sie die in *Text anzeigen als* angegebene Adresse unten in das Feld *Adresse* und bestätigen Sie mit *OK*. Danach steht der Link in Word zur Verfügung und kann über [Strg] und Anklicken mit der linken Maustaste aufgerufen werden. Allerdings kann es je nach Link vorkommen, dass er ins Leere geht, zum Beispiel wenn es sich ursprünglich um einen lokalen Link innerhalb der Map oder um einen Link auf eine Datei handelte.

Wird ein Outline-Dokument nach FreeMind übertragen, führt jede Zeilenschaltung (harter Absatz) zu einem neuen Knoten. Die Struktur des Textes geht dabei verloren und muss durch Verschieben der Knoten neu organisiert werden.

- **mittels XSLT:** Für den Austausch mit MS Word können Sie auch auf die Exportfunktion in FreeMind zurückgreifen. Hier verwenden Sie das Skript *mm2wordml\_utf8.xsl*, das Sie unter *http://eric.lavar.de/comp/linux/freemind/ms/* finden. Der XSLT-Export ist im vorangegangenen Abschnitt genauer beschrieben. Das Skript arbeitet nur mit den neueren Word-Versionen, die das Word-XML-Format unterstützen. Das Ergebnis ist jedoch eher ernüchternd. Links werden komplett ignoriert.
- **indirekt:** Einen indirekten Weg, MS-Word-Outline-Format mit FreeMind auszutauschen, bieten die beiden kostenlosen Windows-Programme *Word2TreePad* und *TreePad2CSV*, die Sie beide auf *www.treepad.com/ conversion\_utilities/* erhalten.
	- 1. Konvertieren Sie die Word-Datei mit *Word2TreePad* in das TreePad-Format.
	- 2. Konvertieren Sie die TreePad-Datei mit *TreePad2CSV* in das CSV-Format.
	- 3. Öffnen Sie die CSV-Datei in Excel.
	- 4. Von dort übertragen Sie die Daten über die Zwischenablage in Free-Mind.

Bei diesem Verfahren gehen ebenfalls viele der Schriftformatierungen verloren. Unter Umständen müssen Sie ursprüngliche Formatierungen aus dem Word-Dokument nacharbeiten. Während beim einfachen Ziehen/Ablegen oder Kopieren/Einfügen jeder Abschnitt in einen neuen Knoten umgewandelt wird, werden die Kapitel bei diesem Verfahren zusammengehalten.

# **5.7.6 Excel**

Der Datenaustausch zwischen FreeMind und Excel funktioniert sowohl per Ziehen und Ablagen als auch über die Zwischenablage. Knoten der Map werden als neue, untereinander liegende Zellen übernommen. Für untergeordnete (Kind-)Knoten wird lediglich eine entsprechende Einrückung des Textes vorgenommen. Links werden innerhalb des Zellentextes in der Form *Mein lokaler Link <#Freemind\_Link\_172720116>* oder *Google <www.google.de>* definiert. Um diese in der Tabelle aufrufen zu können, markieren Sie den Zellentext und wählen im Kontextenü die Funktion *Hypertext*. Kopieren Sie aus der Zeile *Text anzeigen als* die Internet-Adresse, fügen Sie diese in das Feld *Adresse* unten ein und bestätigen Sie mit *OK*.

Umgekehrt werden die in Excel nebeneinander liegenden Zellen in FreeMind als Gesamttext eines einzigen Knotens interpretiert, wobei die jeweils nächste Zelle durch eine entsprechende Anzahl Leerzeichen im Knotentext dargestellt wird. In der Tabelle enthaltene Links werden korrekt übernommen und stehen in der Map als Hyperlinks zur Verfügung.

Wenn Sie die Hierarchie der Map in Excel nachbilden möchten, so dass Unterknoten in der nächste Spalte der folgenden Zeile stehen, müssen Sie einen kleinen Umweg gehen:

- 1. Markieren Sie den Wurzelknoten.
- 2. Wählen Sie *Bearbeiten / Kopieren* ([Strg + C]).
- 3. Fügen Sie den Inhalt der Zwischenablage in einen Texteditor ein.
- 4. Über die Suchen/Ersetzen-Funktion des Editors ersetzen Sie die Vierfach-Leerzeichen durch Tabs.
- 5. Kopieren Sie wiederum den gesamten Text in die Zwischenablage.
- 6. Fügen Sie den neuen Inhalt der Zwischenablage in Ihre Tabelle ein.

Alternativ greifen Sie auf die oben beschriebene Methode zurück und verwenden Word in Verbindung mit den beiden Hilfsprogrammen *Word2TreePad* und *TreePad2CSV*.

# **5.7.7 Ausgabe in Grafik**

Mitunter benötigt man Fotos der FreeMind-Maps, zum Beispiel für Vorträge (Folien) oder in Manuskripten. Für den Export in Grafikdateien bietet FreeMind bereits einige Möglichkeiten an. Für den Fall, dass diese Ihnen nicht ausreichen, haben wir hier noch einige Zusatzinformationen zusammengestellt:

Grundsätzlich haben Sie zwei Möglichkeiten, Ihre Maps in Grafiken abzulegen: durch den Export in eine Grafikdatei oder durch ein Bildschirmfoto.

• **Export:** Hierzu benötigen Sie einen Druckertreiber, der Grafikformate anbietet. Im Klartext heißt das: Die Datei wird "ausgedruckt", der Druckertreiber sorgt aber dafür, dass das entstandene Bild (die Map) nicht auf dem Drucker ausgegeben wird, sondern in eine Bilddatei. Die folgenden Programme können Ihnen dabei nützlich sein:

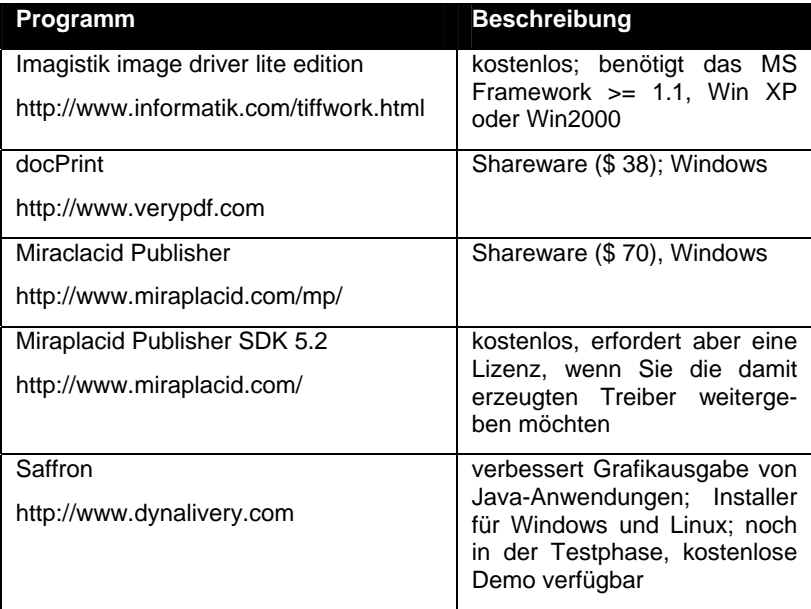

#### **Druckertreiber für die Grafikausgabe.**

• **Bildschirmfoto:** Für das Erstellen von Bildschirmfotos aus Anwendungen heraus existieren zahlreiche Programme für alle Plattformen. Unter Linux können Sie beispielsweise auf KSnapshot zurückgreifen. Unter Windows können Sie mit [Umschalt + Druck] ein Bildschirmfoto in die Zwischenablage bringen und von dort aus in Ihre Anwendung einfügen.

Zur Bearbeitung der Bilder greifen Sie beispielsweise auf Gimp oder unter Windows auf den MS-Photo Editor (Bestandteil von MS Office, aber standardmäßig nicht mit installiert) zurück. Beschneiden Sie dort das Bild und speichern Sie es im gewünschten Format ab.

Problematisch sind allerdings umfangreiche Maps, die nicht ganz auf den Bildschirm passen. Das Einzoomen, Abfotografieren und Vergrößern des Fotos bringt hier nur schlechte Ergebnisse. Auch Spielereien mit der Bildschirmauflösung sind eher eine schlechte Lösung. Ebenfalls mühsam ist das stückweise Abfotografieren und anschließende Zusammenpuzzeln im Grafikprogramm. Eine gute Alternative unter Windows ist das Programm SnagIt (*http://www.techsmith.com/*), das als Shareware-Programm allerdings mit \$ 40 zu Buche schlägt. Dieses Programm rollt auf Wunsch den Bildschirm und fängt so den gesamten Inhalt des Arbeitsfensters ein.

### **5.7.8 PowerPoint**

Um eine FreeMind-Map in PowerPoint zu laden, können Sie auf ein VBA-Script aus dem FreeMind-Hilfe-Forum zurückgreifen. Sie finden die benötigten Code-Zeilen unter *http://sourceforge.net/forum/message.php?msg\_id=2949667*. Kopieren Sie die Zeilen in den VBA-Editor und speichern Sie das Skript ab. Das Skript erzeugt einen einfachen, strukturierten Text. Gegebenenfalls greifen Sie zusätzlich auf die weiter oben beschriebenen Möglichkeiten der Grafikausgabe zurück und binden Sie auch ein Foto der Map mit in die Präsentation ein.

# **5.7.9 MS Project**

Die Aufgabenlisten aus MS Project lassen sich nicht ohne weiteres in eine Free-Mind-Map umwandeln. Wenn Sie die Zwischenablage oder den Umweg über Excel verwenden, geht die Hierarchie verloren. Gehen Sie deshalb folgendermaßen vor:

- 1. Speichern Sie die Projektdatei in MS Project im CSV-Format oder als Excel-Arbeitsmappe.
- 2. Im Exportformat-Dialog wählen Sie Neue Mappe und anschließend *tasks*.
- 3. Geben Sie nun an, welche Felder exportiert werden sollen, zum Beispiel die ID und *outline level*.

Umgekehrt lassen sich auch FreeMind-Maps in MS Project übertragen. Auch hier verwenden Sie nicht die Zwischenablage oder Ziehen und Ablegen, sondern einen indirekten Weg:

- 1. Fügen Sie die Map-Daten über die Zwischenablage in Excel ein.
- 2. Zählen Sie die Anzahl der Leerzeichen vor einem Knoten.
- 3. Verwenden Sie dies, um das *outline level*-Feld zu ermitteln.
- 4. Erstellen Sie eine CSV-Datei.
- 5. Importieren Sie diese in MS Project.

Die folgende Excel-Funktion nimmt Ihnen diese Arbeit ab:

```
Public Function outlinelevel(task) 
outlinelevel = 1 
While Left(task, 1) = " "
outlinelevel = outlinelevel + 1 
task = Mid(task, 5)Wend 
End Function
```
Eine weitere Methode, um Projektdateien nach FreeMind zu übertragen:

- 1. Exportieren Sie die Projektdatei nach CSV/Excel.
- 2. Das Feld *Mappe*, das Sie verwenden, um die CSV-Datei zu erstellen, sollte das Feld *outline level* enthalten (siehe Register *task mapping*).
- 3. Importieren Sie die CSV-Datei nach Excel und verwenden Sie die Funktion *REPT*, um Leerzeichen vor die Aufgabenbeschreibung einzufügen. Beispiel: Wenn *outline level* sich in Spalte A befindet und die Aufgabenbeschreibung in Spalte B, verwenden Sie in Spalte C die folgende Formel: *' =REPT(" ",A1)&B1'*. Durch das Einfügen der Leerzeichen erstellen Sie eine Liste mit Einrückungen.
- 4. Kopieren Sie Spalte C zur Sicherheit in einen Texteditor wie Notepad und von dort in eine neue Map.

### **5.7.10 MindManager**

MindManager-Dateien können über *Datei / Import/ MindManager X5 Map* schnell in FreeMind übernommen werden. Ebenfalls recht unkompliziert gelingt dies über die Zwischenablage. Formatierungen werden dabei allerdings nicht übernommen.

Für die Umwandlung von Mindmanager-Dateien in das FreeMind-Format befindet sich im Lieferumfang von FreeMind ein Stylesheet. Sie erreichen es über *Datei / Export / Mittels XSLT*.

Eine Alternative bietet das kostenlose Programm *mm2treepad*, das Sie sich von der TreePad-Homepage (*http://www.treepad.com/vonversion\_utilities*) herunterladen können. Dort finden Sie auch das ebenfalls kostenlose Hilfsprogramm *Tree-Pad2CSV*. Mit folgenden Schritten gelangen Sie ans Ziel:

- 1. Konvertieren Sie die Mindmanager-Datei mit *MM2TreePad* in das Tree-Pad-Format.
- 2. Konvertieren Sie die TreePad-Datei mit *TreePad2CSV* in das CSV-Format.
- 3. Öffnen Sie die CSV-Datei in Excel.
- 4. Von dort übertragen Sie die Daten über die Zwischenablage in FreeMind.

Leider bleiben dabei einige der ursprünglichen MindManager-Informationen auf der Strecke.

Weitere Informationen und Tools zum Datenaustausch zwischen FreeMind und MindManager finden Sie auf der MindManager-Homepage (*www.mindjet.com*).

# **5.7.11 XML**

Die FreeMind-Dateien sind reine XML-Dateien, und FreeMind unterstützt auch dieses Format in beide Richtungen. Mehr zum FreeMind-Dateiformat finden Sie am Ende des Buches. Hier nur einige kurze Anmerkungen:

- **.mm = .xml:** Die *.mm*-Dateien lassen sich mit wenigen Handgriffen in einem XML-fähigen Browser betrachten. Die genaue Vorgehensweise ist im Kapitel zum FreeMind-Dateiformat beschrieben.
- **XSLT-Konvertierung:** Beim XSLT-Export wird im Grunde nur das eine XML-Format – nämlich das von FreeMind – in ein anderes umgewandelt, nämlich in das, das die andere Anwendung verarbeitet. So lassen sich auch umgekehrt die XML-Dateien anderer Anwendungen per XSL um-

wandeln in ein XML-Format, das FreeMind versteht – und damit in eine FreeMind-Map.

- **OpenOffice.org:** OpenOffice.org kann MS/XML-formatierte Dateien nicht verarbeiten und zeigt deshalb nur den XML-Code an.
- **Word 2003-Viewer:** Der kostenlose Word 2003-Viewer kann XML-Dateien öffnen. Falls Sie Word 203 nicht installiert haben, können Sie zumindest mit Hilfe des Viewers auch die Inhalte kopieren und in andere Anwendungen, zum Beispiel OpenOffice.org, einfügen.

# *5.8 Ausdruck*

Beim Ausdruck einer Map können etliche Probleme auftreten. Im Folgenden einige gängige Probleme und Lösungsvorschläge:

- **Alternative:** Die Druckfunktion in FreeMind ist nicht sehr zufrieden stellend. Als Alternative bietet es sich an, die Map in ein Grafikformat beziehungsweise PDF auszugeben und diese Datei dann mit einem entsprechenden Programm auf den Drucker auszugeben. Zur Qualität der einzelnen Grafikformate und zu geeigneten Hilfsprogrammen finden Sie weiter oben zahlreiche Informationen. Wenn Sie die Grafik mit einem Link in ein Textdokument einfügen, können Sie es bei Bedarf schnell aktualisieren. Außerdem haben Sie hier die Möglichkeit, zusätzliche Informationen wie einen Titel oder Ähnliches hinzuzufügen. Bei den meisten Anwendungen können Sie die Map auch auf die Papiergröße (A4, A3) einpassen. Für die Ausgabe übergroßer Maps überprüfen Sie, ob Ihre Anwendung über eine Bannerdruckfunktion verfügt.
- **Druckerstreik:** Sollte die FreeMind-Druckfunktion unter Linux streiken, überprüfen Sie, ob der Druckservice (korrekt) eingerichtet ist. Möglicherweise liegt es auch an einer Unerträglichkeit zwischen Java und CUPS. Java bis einschließlich Version bis 1.4 erwartet den BSD-Druckdienst (lp commands, old lp). Die meisten modernen Linux-Distributionen richten stattdessen CUPS ein. Überprüfen Sie in diesem Fall, ob der *cups-client* (SuSE Linux) beziehungsweise *cupsys-bsd* (Debian) installiert ist und holen Sie dies gegebenenfalls nach. Falls CUPS überhaupt nicht installiert ist richten Sie stattdessen das traditionelle lpr/lpd-System ein. Unter Debian sollte ein apt-get install lpr das Problem lösen.

Java 1.5 unterstützt CUPS. Sollte es hier trotz installiertem CUPS immer noch zu Problemen kommen, überprüfen Sie den Druckernamen. Aufgrund eines Fehlers in Java werden keine Minuszeichen (-) im Druckernamen akzeptiert. Ändern Sie in diesem Fall die Druckerbezeichnung und entfernen Sie das Minuszeichen. Falls es sich um einen Netzwerkdrucker handelt, fügen Sie einen lokalen Netzwerkdrucker mit einem unproblematischen Namen hinzu. Mit Hilfe von lpstat -v erfahren Sie die CUPS URI des ursprünglichen Druckers. Diese verwenden Sie auch für den neu eingerichteten Drucker.

- **Notizen:** Der Ausdruck von Notizen ist nicht möglich (siehe oben).
- **Teilausdruck:** Es kann immer nur die gesamte Map ausgedruckt werden. Das Drucken ausgewählter Zweige ist nicht möglich.
- **Unterer Rand abgeschnitten:** Falls beim Ausdruck Teile der Map am unteren oder seitlichen Rand abgeschnitten werden, versuchen Sie die folgende Strategie:
	- 1. Im Druckdialog wählen Sie das Einpassen auf die Seite.
	- 2. Ändern Sie das Hochformat in das Querformat (Landscape).
	- 3. Setzen Sie alle Ränder auf 0. Der Druckerassistent setzt die Werte dann automatisch auf die kleinstmöglichen für den aktuellen Drucker.
	- 4. Drucken Sie die Map aus und überprüfen Sie das Ergebnis.
- **Wolke abgeschnitten:** Falls Sie im unteren Bereich der Map eine farbige Wolke verwenden, könnte auch dies die Ursache für die Druckprobleme sein. Offensichtlich orientiert FreeMind sich am Text und nicht an der Wolke, um den Rand der Map zu definieren. Dadurch fällt der untere Rand der Wolke aus dem Bildbereich und wird entsprechend abgeschnitten. Falls möglich, setzen Sie die farbige Wolke in einen mittleren Bereich der Map. Alternativ gehen Sie den Umweg über den Export in eine Grafikdatei (siehe oben).
- **Java-Version:** Verwenden Sie nach Möglichkeit Java in der Version 1.5. Einige Probleme beim Ausdrucken sind darin behoben.
- **Mehrere Seiten:** Soll eine Map auf mehrere Seiten ausgedruckt werden, exportieren Sie sie zuvor in ein Grafikformat, zum Beispiel PNG, und

drucken Sie die Grafik mit der Posterdruckfunktion Ihres Grafikprogramms oder eines entsprechenden Hilfsprogramm aus.

- **Zweige ausdrucken:** Möglicherweise ist es für Ihre Zwecke auch interessant, die Zweige separat auszudrucken. Exportieren Sie dazu die einzelnen Zweige, laden Sie diese separat ein und drucken Sie sie aus. Drucken Sie außerdem die Gesamt-Map mit den eingeklappten Zweigen, so dass Sie immer wieder den Gesamtzusammenhang verdeutlichen können.
- **Sonstiges:** Experimentieren Sie mit der Zoom-Funktion in FreeMind, der Seitenskalierung sowie den Möglichkeiten Ihres Druckers.